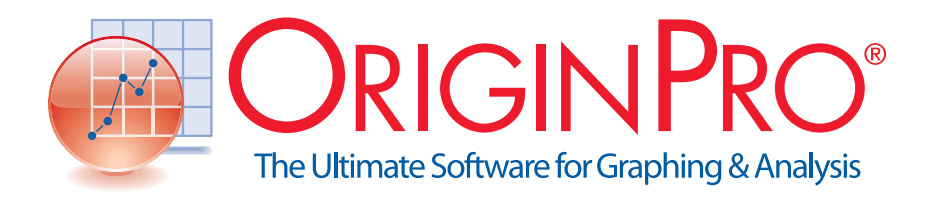

スタートガイド

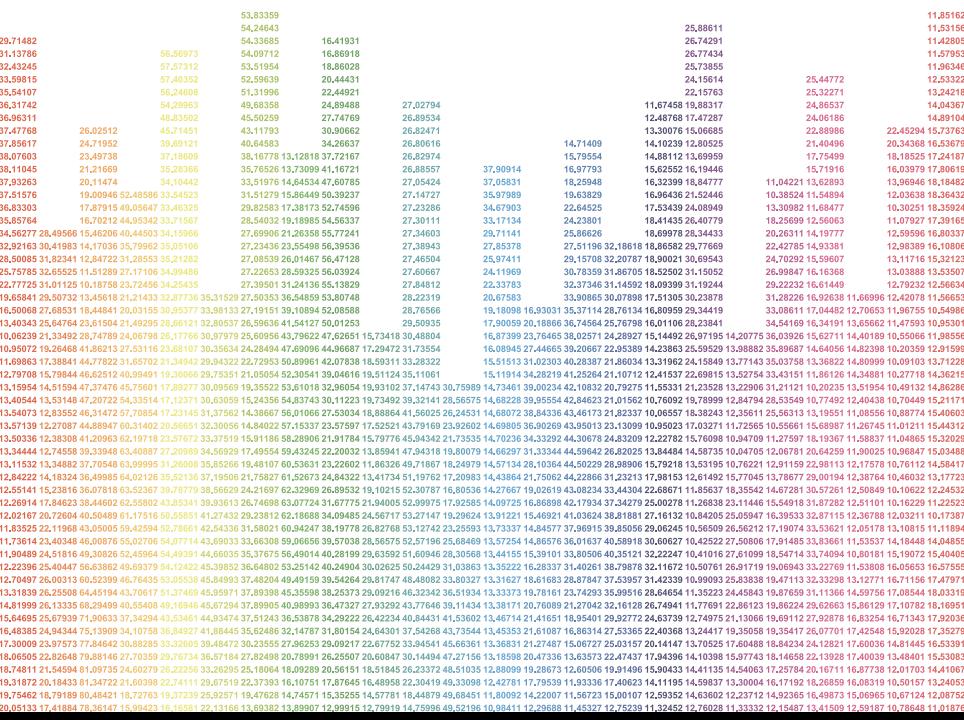

# **Introduction**

Originでは、折れ線グラフや棒グラフといった一般的なグラ フから、等高線図(コンター図)、極座標グラフ、3Dグラフ など100種類ほどのグラフを作成できます。また、非線形の フィッティングや信号処理、統計機能など豊富な分析機能も 利用できます。

このガイドは、Originを購入した方がすぐにグラフ作成や データ分析ができるよう、操作方法とともにOriginの大切な ポイントをまとめたものです。

第1章の「まずはグラフを描いてみよう」では、データの 入力から簡単なグラフの作成方法を説明しています。Origin を初めて使う方は、これを読みながら実際にOriginを操作 するのがお勧めです。

それ以降の章では、データインポート、グラフの編集、 フィット機能など項目ごとに操作を説明し、Originの仕組み や知っておくと便利なことに触れています。

Originを初めて使う方はもちろん、以前からご利用の方にも 有用な内容となっています。皆様にご一読いただけると幸い です。

2021 年 4 月版

# **Contents**

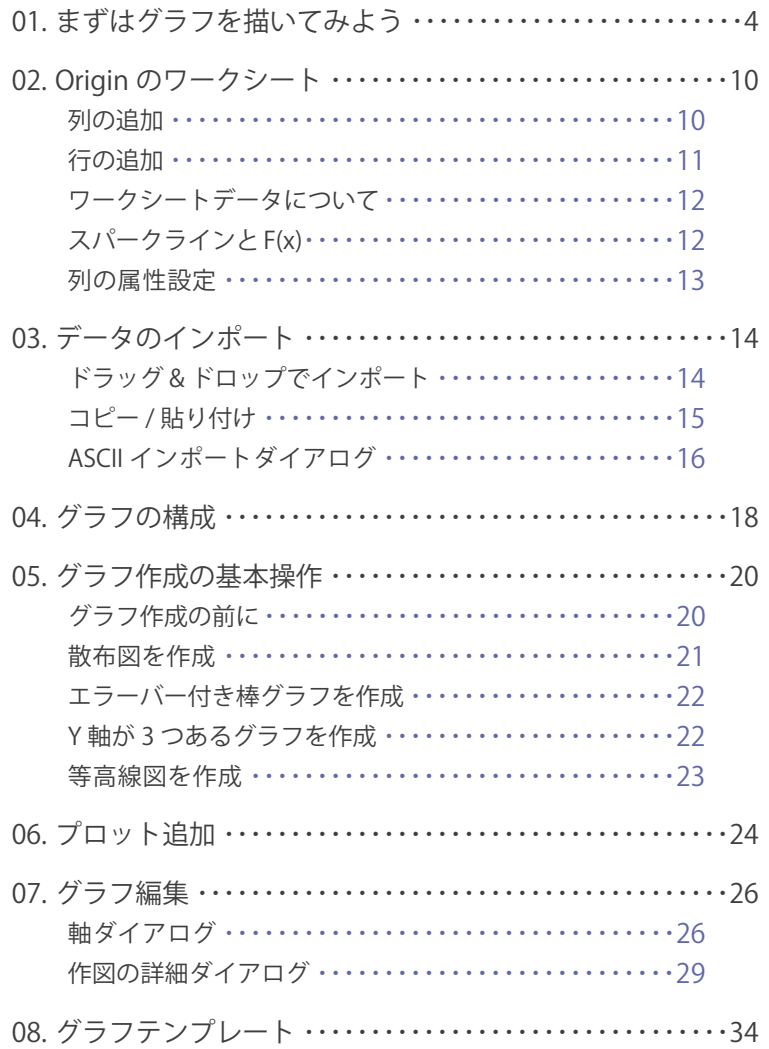

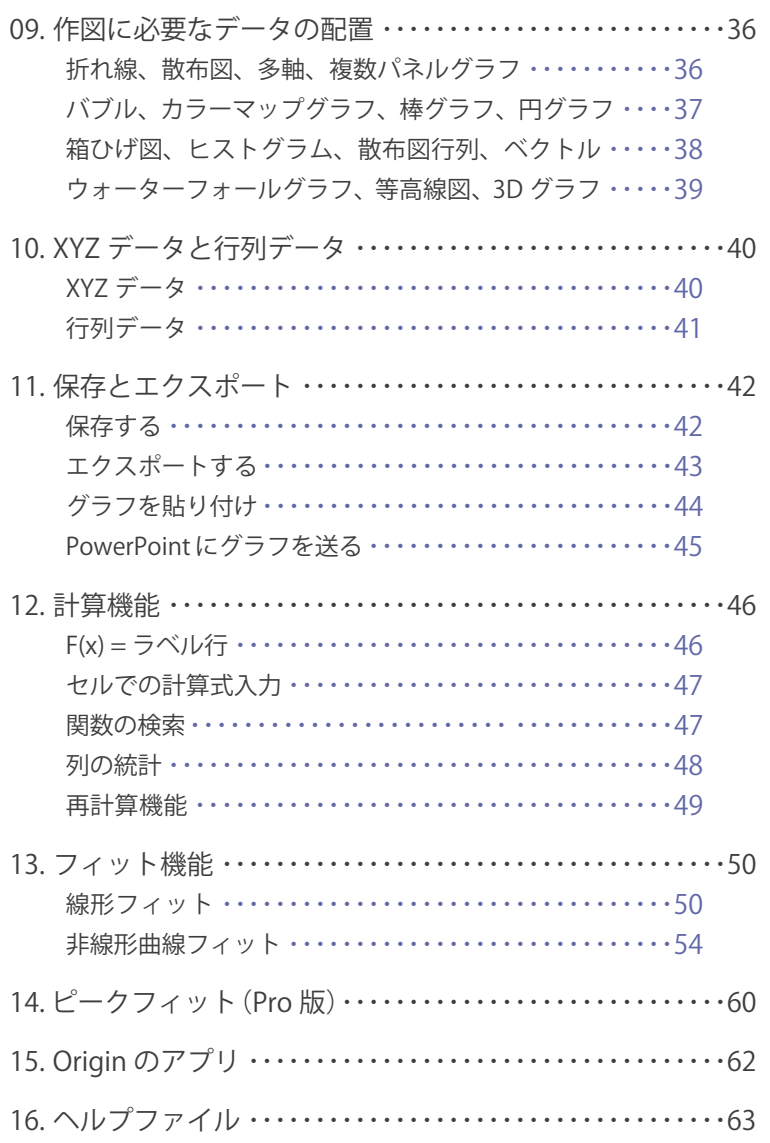

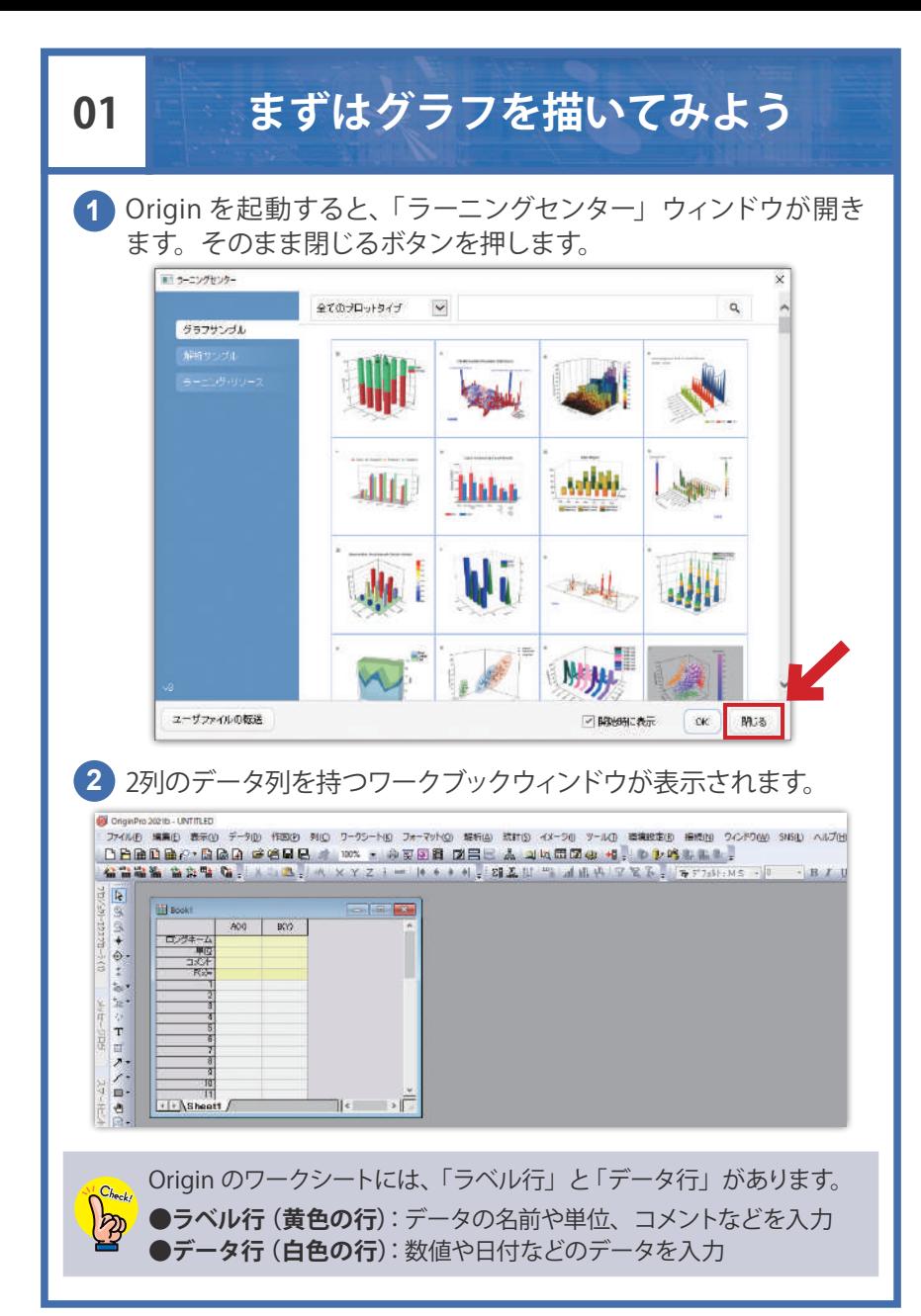

キーボードを使ってデータ行に数値を入力します。A(X) の列には **3** X 用データ、B(Y) 列には Y 用データを入力します。

| <b>Book1</b>   |                |      | 固<br>× |
|----------------|----------------|------|--------|
|                | A(X)           | B(Y) | ۸      |
| o.<br>я        | Xデータ           | Yデーカ |        |
| 単位             |                |      |        |
|                |                |      |        |
| $F(x)=$        |                |      |        |
|                |                | 85   |        |
| 9              | o              | 122  |        |
| 3 <sub>1</sub> | $\overline{3}$ | 100  |        |

Y データの列をクリックして列全体を選択します。 **4**

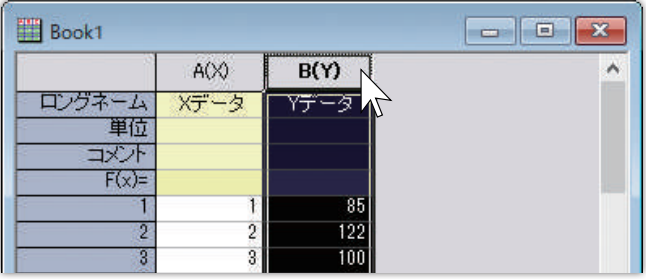

- 
- メインメニューの「作図」をクリックして、グラフタイプを選び **5**ます。ここでは「基本の 2D グラフ」カテゴリ内の「線 + シンボル」 を選びます。

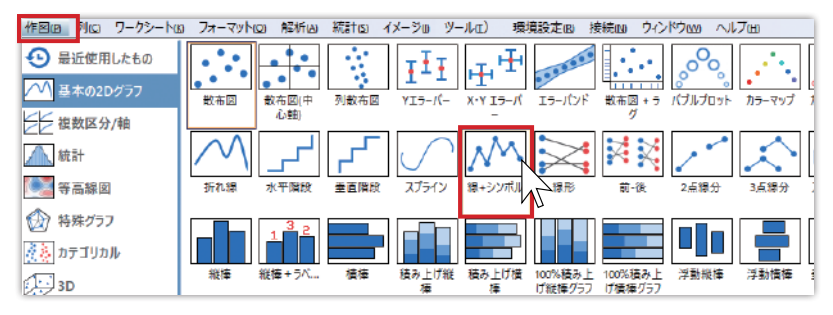

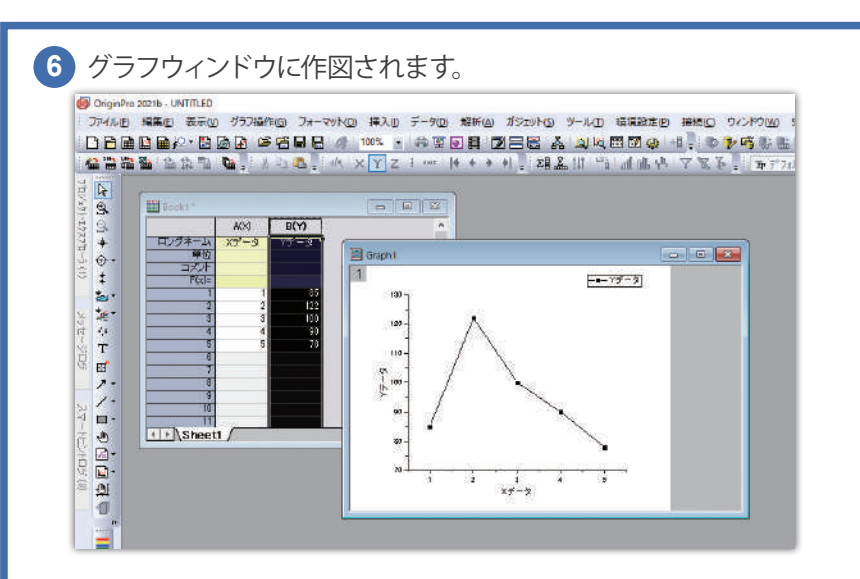

ワークシートの 1 列目のデータが、グラフの X データとして、2 列目の データがグラフの Y データとして作図されます。

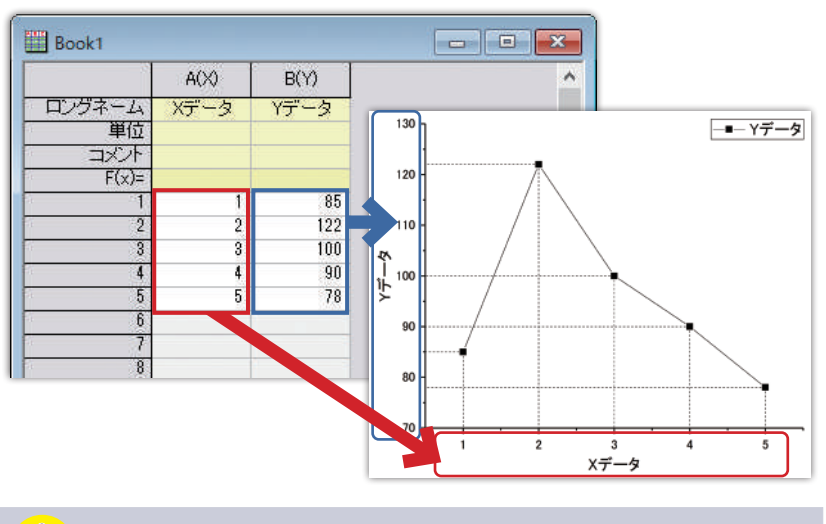

ラベル行に入力した内容が自動で凡例や軸タイトルに使用されます。

ワークブックで右クリックして「新しい列の追加」を選択すると、 **7** Y 用データ列が追加されます。

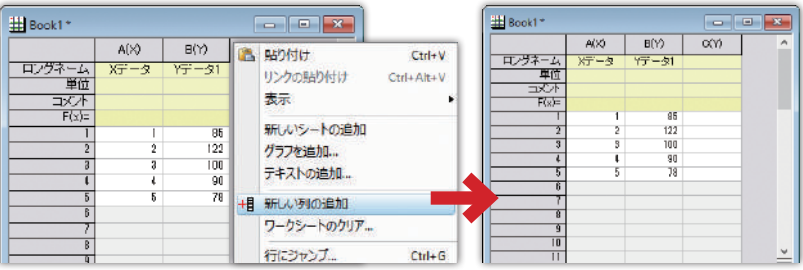

### 8)2つ目の Y データを入力し、X、Y、Y のデータから作図します。

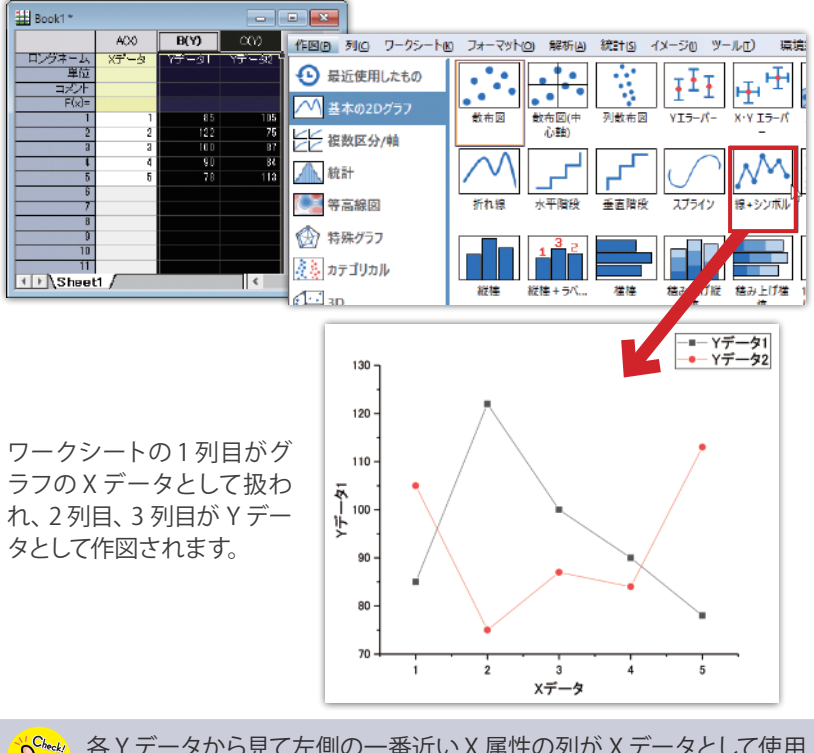

各 Y データから見て左側の一番近い X 属性の列が X データとして使用 されます。

グラフは、ワークシート上にあるデータを参照して描画されます。 データを追加したり変更すると、プロットも変更されます。

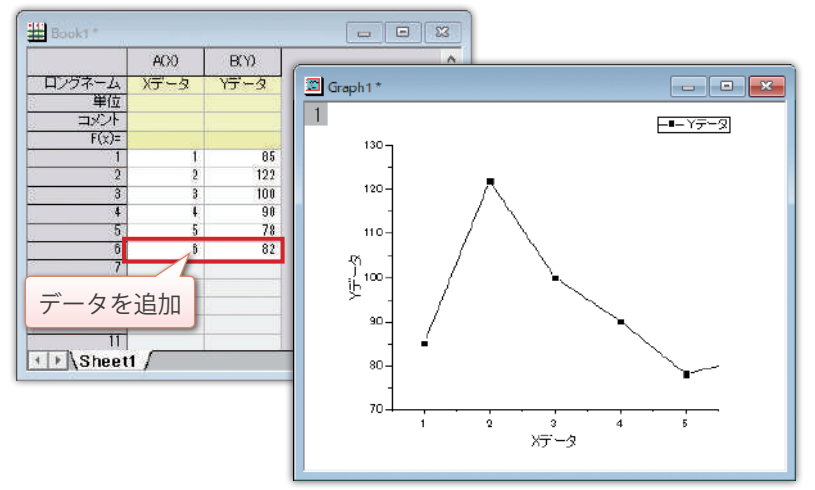

ウィンドウ右側のツールバーにある「再スケール」ボタンをクリック すると、軸範囲外のプロットが表示されるように調整されます。

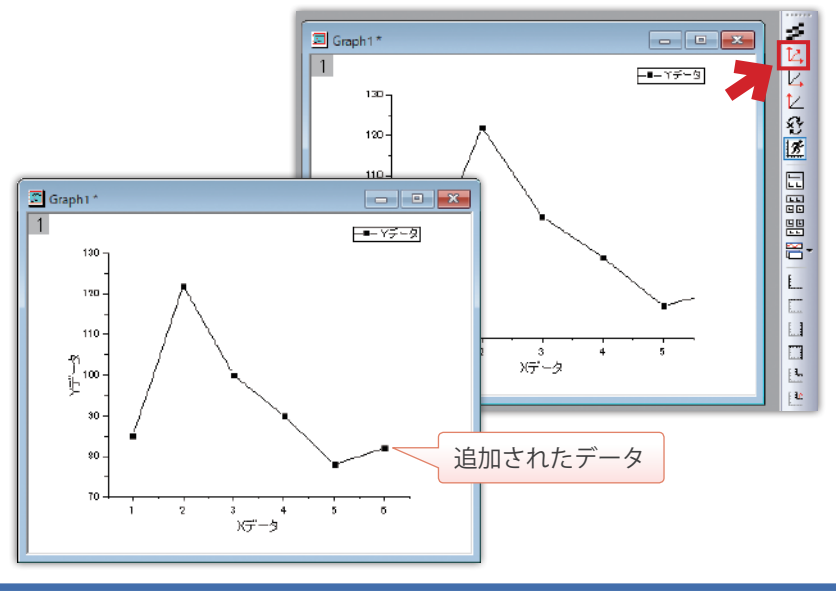

グラフを描画しているデータを開くには、プロット上で右クリック して「ワークシート〇〇に移る」を選択します。

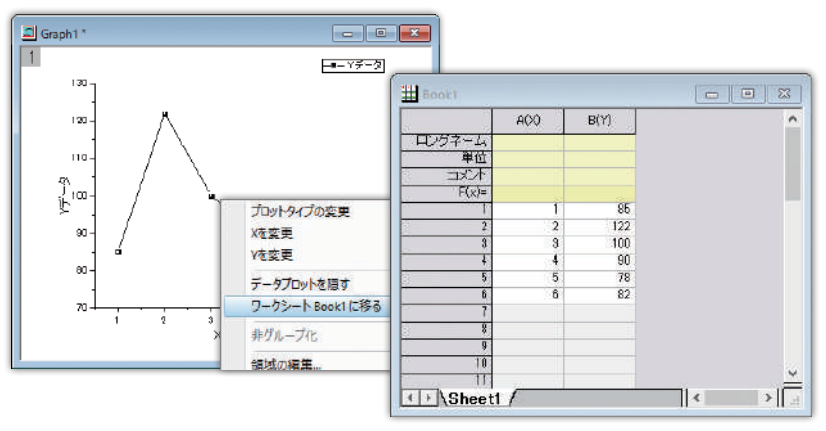

プロット上で右クリックして開くメニューを使用して、グラフの 種類の変更や、X および Y データの変更が可能です。

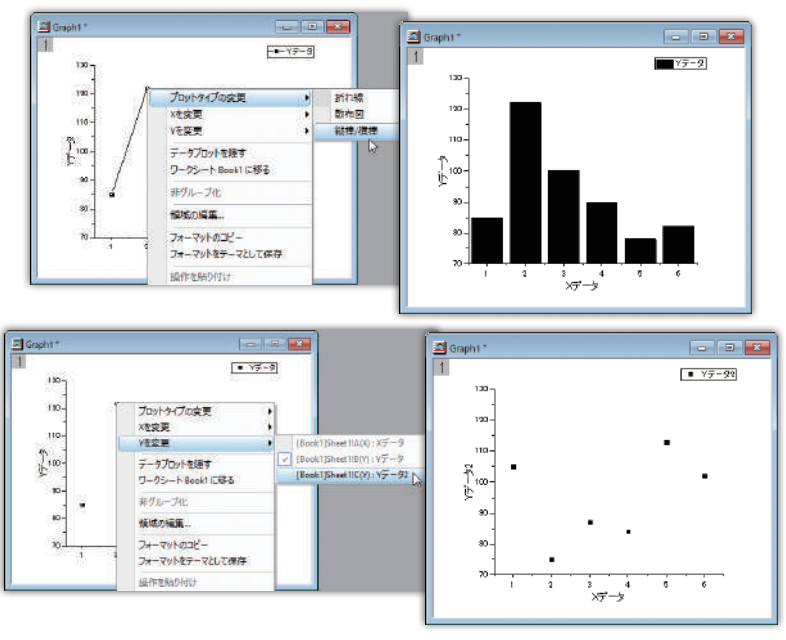

#### **列の追加**

新規ワークシートには 2 列しかありませんが、これは追加できます。

● ワークブックで右クリックして「新しい列の追加」を選択

| <b>H</b> Book               |      |                              | $\begin{array}{c c c c c} \hline \multicolumn{1}{c }{\mathbf{C}} & \multicolumn{1}{c }{\mathbf{X}} \end{array}$ | # Book1*                    |                |      | $\Box$<br>$10 - 10$ | $\overline{35}$ |
|-----------------------------|------|------------------------------|----------------------------------------------------------------------------------------------------|-----------------------------|----------------|------|---------------------|-----------------|
|                             | A(X) | $\mathsf{B}\!(\mathsf{Y}\!)$ | $\sim$                                                                                                    |                             | AGO            | B(Y) | $\alpha$            | ۸               |
| ロングネーム<br>单位<br>コズオ<br>F(x) |      |                              | 6 胎/树<br>$Ctrl + V$<br>リンクの貼り付け<br>Ctrl+Alt+V<br>表示<br>÷,                                                       | ロンクネーム<br>羊拉<br>一次小<br>F(x) |                |      |                     |                 |
|                             |      |                              | 新しいシートの追加<br>グラフを追加<br>テキストの追加                                                                                  |                             |                |      |                     |                 |
| $\overline{b}$              |      |                              | 相新しい列の追加                                                                                                    |                             |                |      |                     |                 |
| w                           |      |                              | ワークシートのクリア                                                                                                    |                             | $\overline{B}$ |      |                     |                 |

メニューから「列→新規列の追加」を選択して数を指定して追加

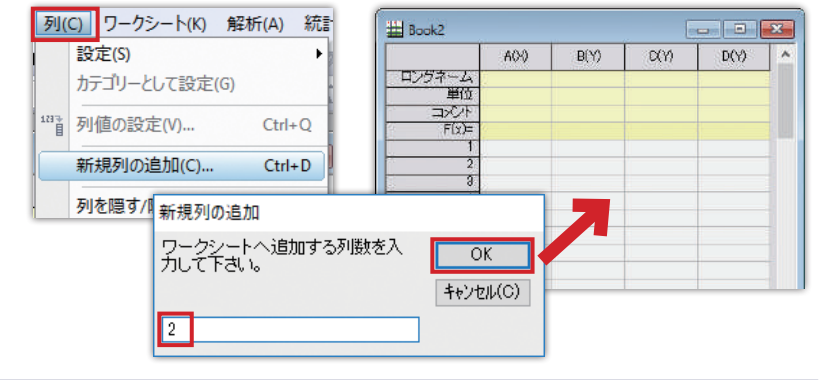

上部ツールバーの「新規プロジェクト」や「新規ワークブック」ボタンで、 新しいファイルを開始したりウィンドウを作成できます。

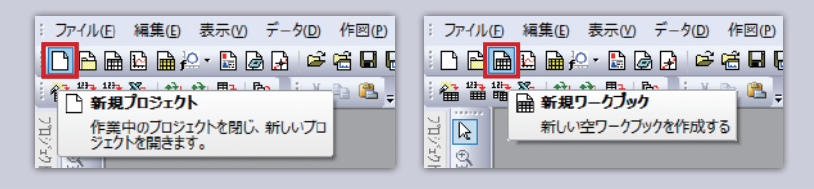

### **行の追加**

ワークシートには 32 行用意されていますが、さらに追加できます。

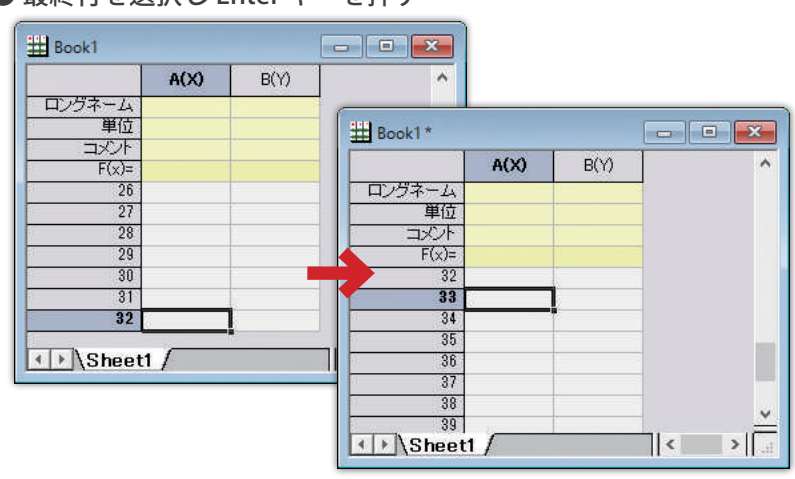

最終行を選択し Enter キーを押す

※ 10 行ずつ追加されます。

#### ● ワークブックで右クリックして「ワークシートの表示属性」を選択し、 ダイアログで行数を指定して追加

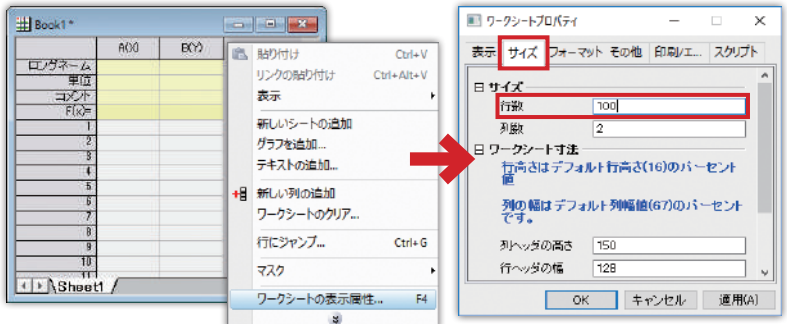

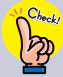

ASCII データをインポートする時や、Excel などからコピーしたデータ を Origin に貼り付ける時は、列や行が自動で拡張されます。

### **ワークシートデータについて**

Origin では、列単位でデータを扱うため、1 つの列には 1 種類の データだけを入力します。

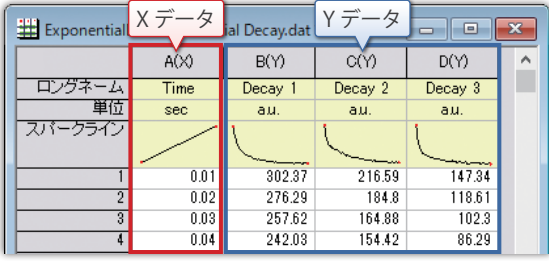

### **スパークラインと F(x)**

スパークライン:行番号を X、データを Y としたグラフを表示します。 「列」メニューの「スパークラインの追加」を選択 して表示できます。

| LinearFit - Linear Fit.dat *<br>$\equiv$ |                |         |            |         |  |  |  |  |
|------------------------------------------|----------------|---------|------------|---------|--|--|--|--|
|                                          | A(X)           | B(Y)    | C(Y)       | D(Y)    |  |  |  |  |
| ロングネーム                                   |                |         |            |         |  |  |  |  |
| 単位                                       |                |         |            |         |  |  |  |  |
| コメント                                     |                |         |            |         |  |  |  |  |
| F(x)=                                    |                |         |            |         |  |  |  |  |
| スパークライン                                  |                |         | milin      |         |  |  |  |  |
|                                          |                | 0.19344 | $-0.17723$ | 0.00217 |  |  |  |  |
| 2                                        | 1.5            | 2.05124 | 3.2872     | 2.73368 |  |  |  |  |
| 3                                        | $\overline{2}$ | 0.8005  | 0.05259    | 0.844   |  |  |  |  |
| A                                        | 2.5            | 4.78881 | 4.43246    | 4.05003 |  |  |  |  |

F(x):列同士の演算や、sum や sin などの関数を使用した計算が できます。

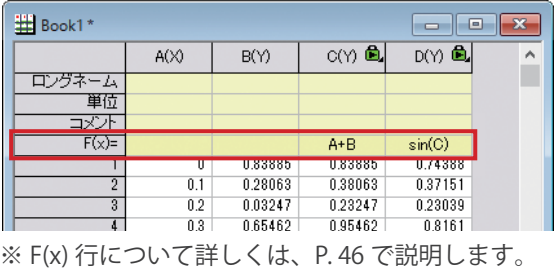

#### **列の属性設定**

ワークシートの列には、その列がどの属性(X、Y、Z、エラーデータ等) かあらかじめ割り当てることができます。

| Gaussian - Gaussian.dat * |         | $\equiv$         |                   |   |
|---------------------------|---------|------------------|-------------------|---|
|                           |         |                  | $\Phi(yEr \pm 1)$ | ۸ |
| ロングネーム                    | Channel | Amplitude        | Error             |   |
| 單位                        |         |                  |                   |   |
| □धी                       |         |                  |                   |   |
| $F(x)=$                   |         |                  |                   |   |
| スパークライン                   |         |                  |                   |   |
|                           |         | hav <sup>i</sup> |                   |   |
|                           |         | 3                | 1.732             |   |
| $\overline{2}$            | 2       | 7                | 2.646             |   |
| $\overline{\overline{3}}$ | 3       | 5                | 2.236             |   |
| 4                         | 4       | 3                | 1.732             |   |
| 5                         | 5       | 2                | 1.414             |   |
| 6                         | 6       | 6                | 2.449             |   |

● 列を右クリックし、「列 XY 属性の設定」から属性を設定

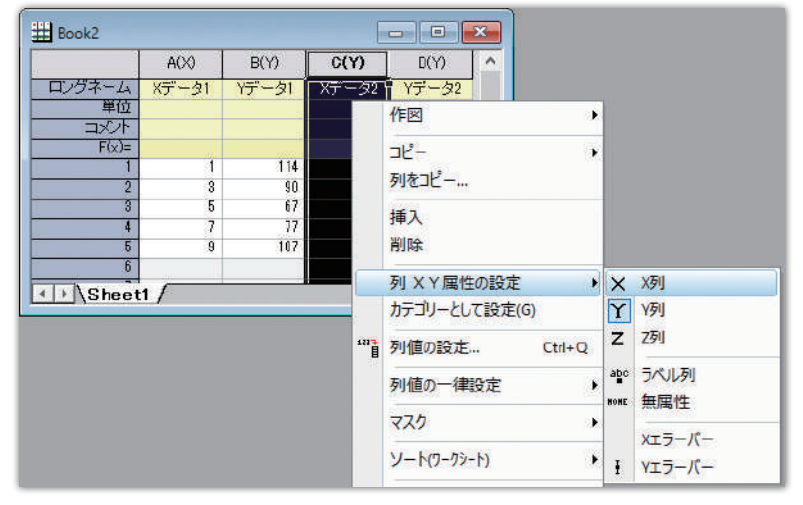

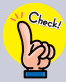

属性の設定は必須ではありませんが、作図や分析の際に逐一設定 する必要がないため、設定すると操作を最小限に抑えられます。

**03 データのインポート**

Origin のワークシートにはラベル行とデータ行があります。 グラフ作成や解析はデータ行の値に対して実行されます。

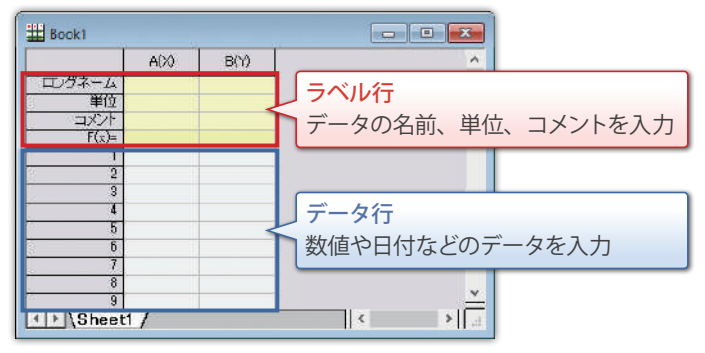

### **ドラッグ & ドロップでインポート**

ASCII ファイルを Origin のワークスペース (灰色の領域)にドラッグ & ドロップします。

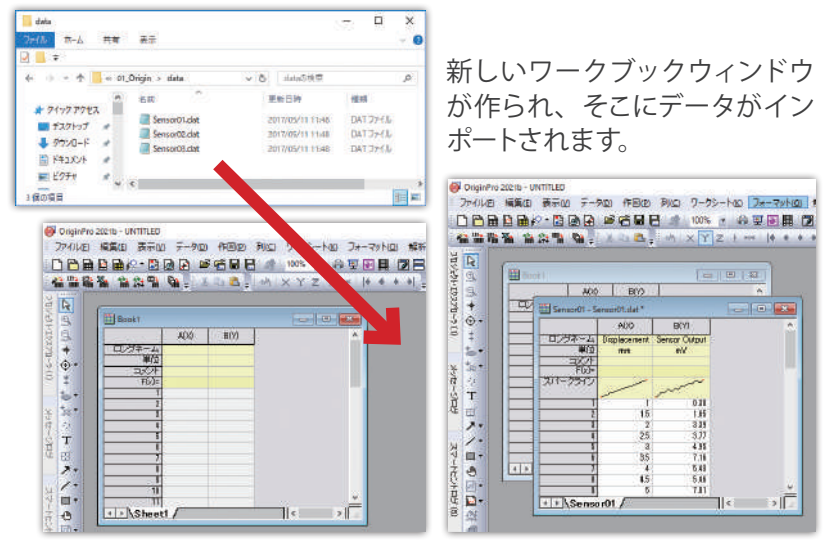

### **コピー / 貼り付け**

Excel などでファイルを開き、データをコピーして Origin に貼り付け できます。

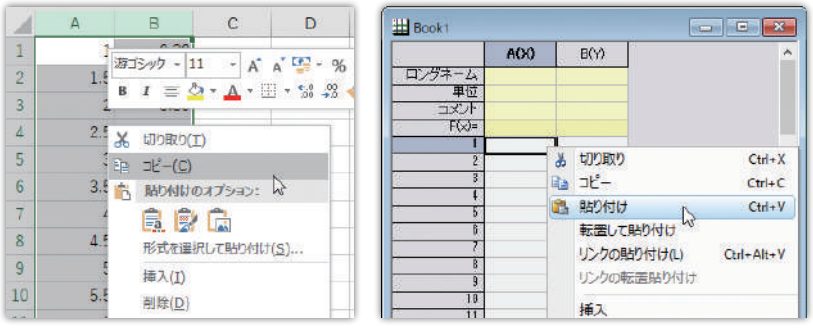

※選んだセルを先頭にデータが貼り付けられます。

ヘッダ情報も一緒にデータ行に貼り付けてしまった場合は、行を 選択後右クリックして開くメニューで削除するか、ラベル行に設定 します。

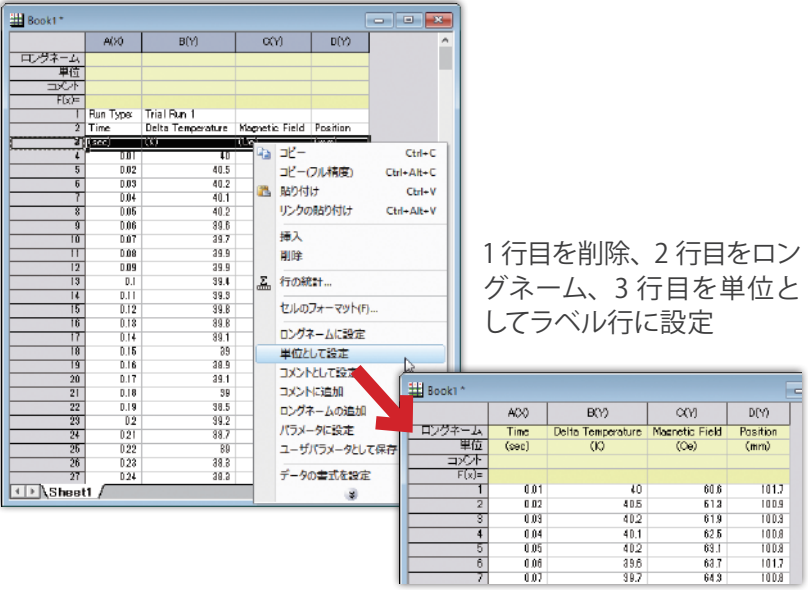

### **ASCII インポートダイアログ**

データファイルのヘッダ情報をどのようにインポートするか設定したり、 データの一部をインポートしたい場合、ダイアログで指定しながら インポートできます。

「データ→ファイルからインポート→ ASCII ファイル」を選択します。 **1**

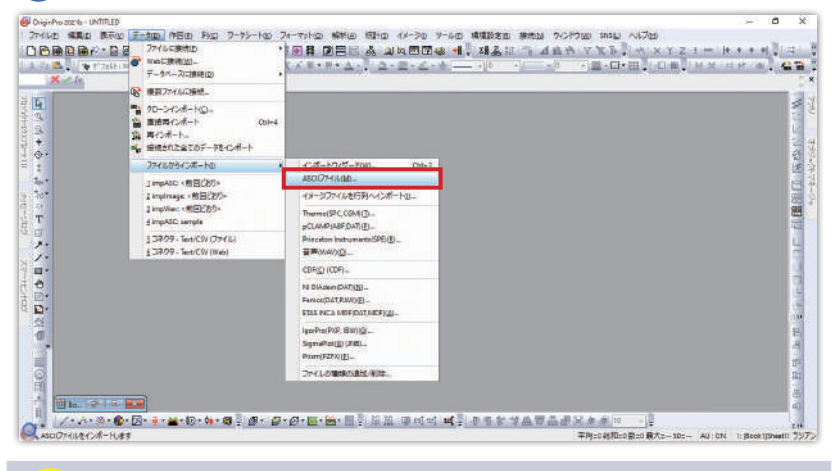

「ファイルに接続」でインポートすると、プロジェクト内にデータを  $\frac{1}{2}$ 保存しないよう設定でき、ファイルサイズを小さくできます。

「オプションダイアログを表示する」にチェックを付けます。 **2**

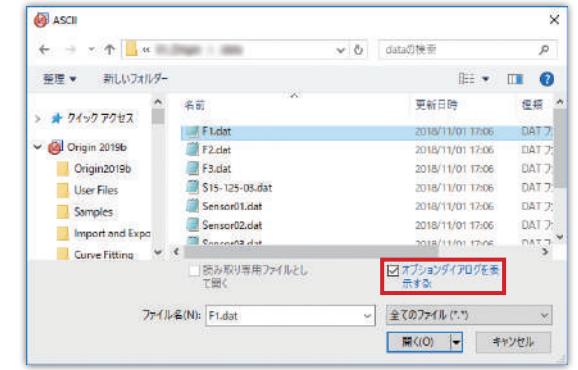

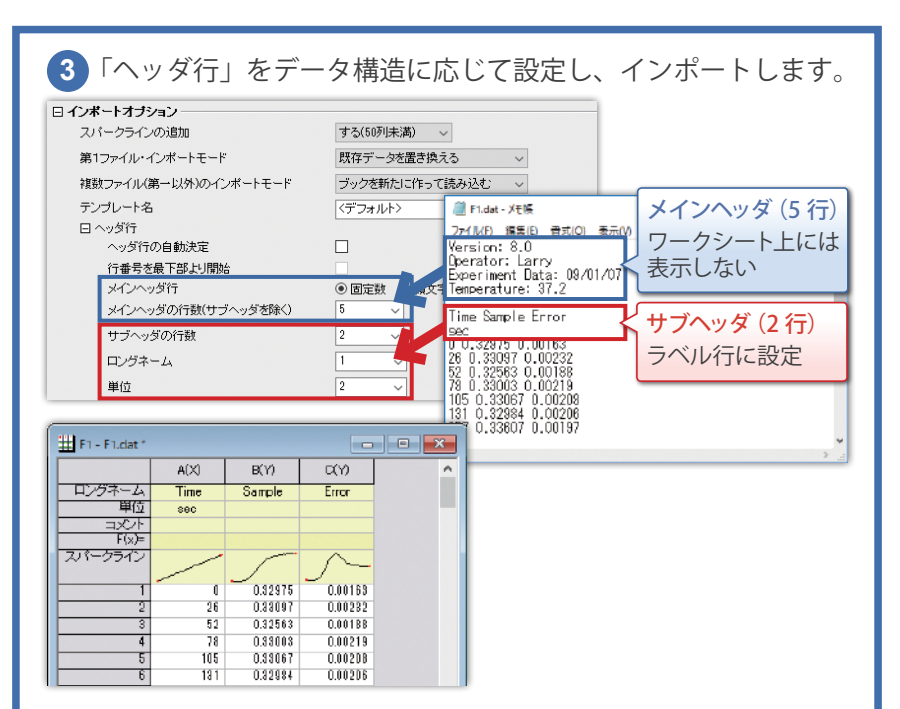

#### 設定内容は、「ダイアログテーマ」として保存でき、他のファイルの インポート時に呼び出すことができます。

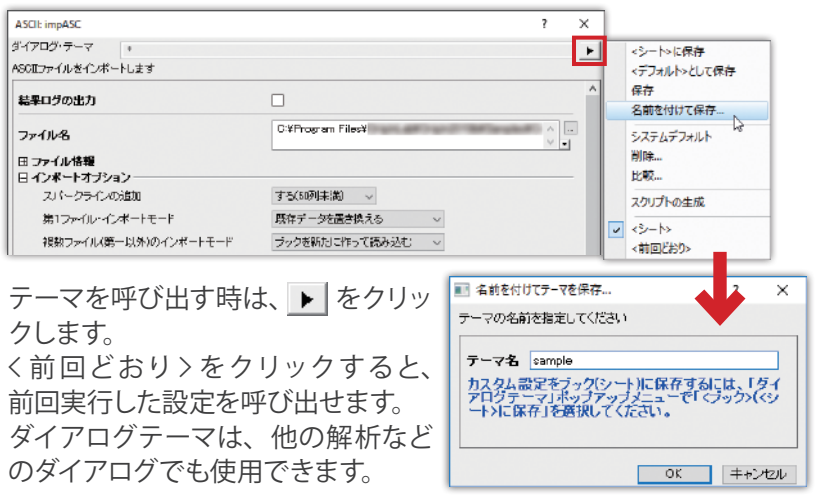

## **04 グラフの構成**

Origin のグラフは、ページ、レイヤ、プロット(データ)で構成されて います。

**●ページ**: ウィンドウ内の白い領域。ページ外にある項目は印刷や エクスポート時には含まれない。

●**レイヤ**:1 対の XY 軸で構成される領域。軸は上下左右にあり、 非表示にもできる。

**●プロット (データ):**データをレイヤ内に描画したもの。

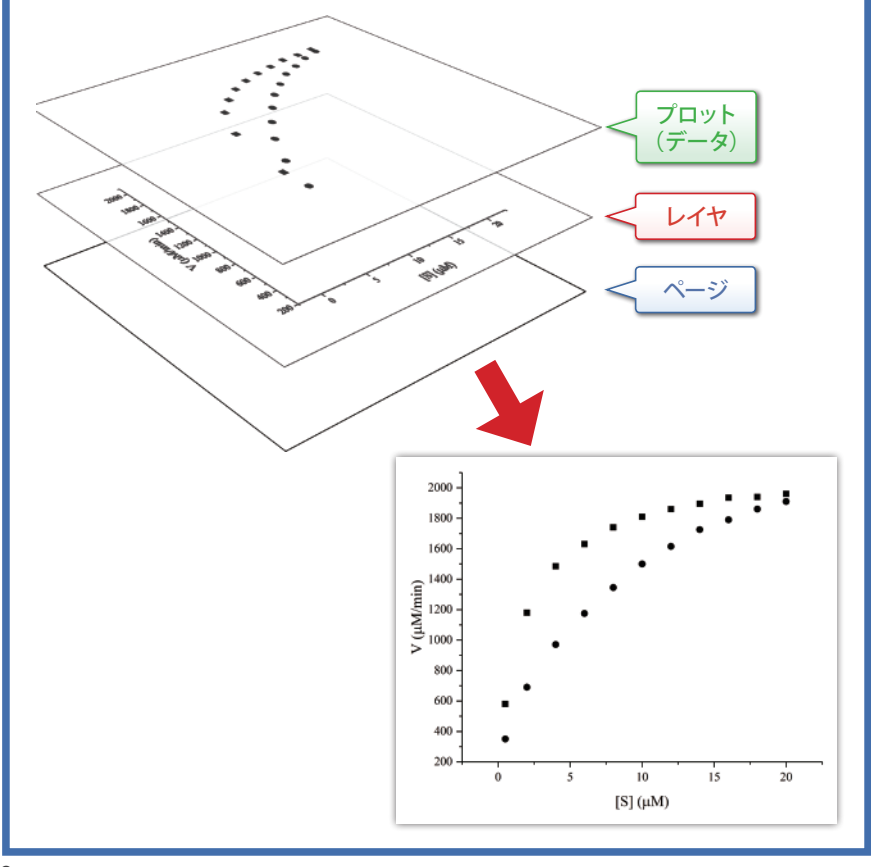

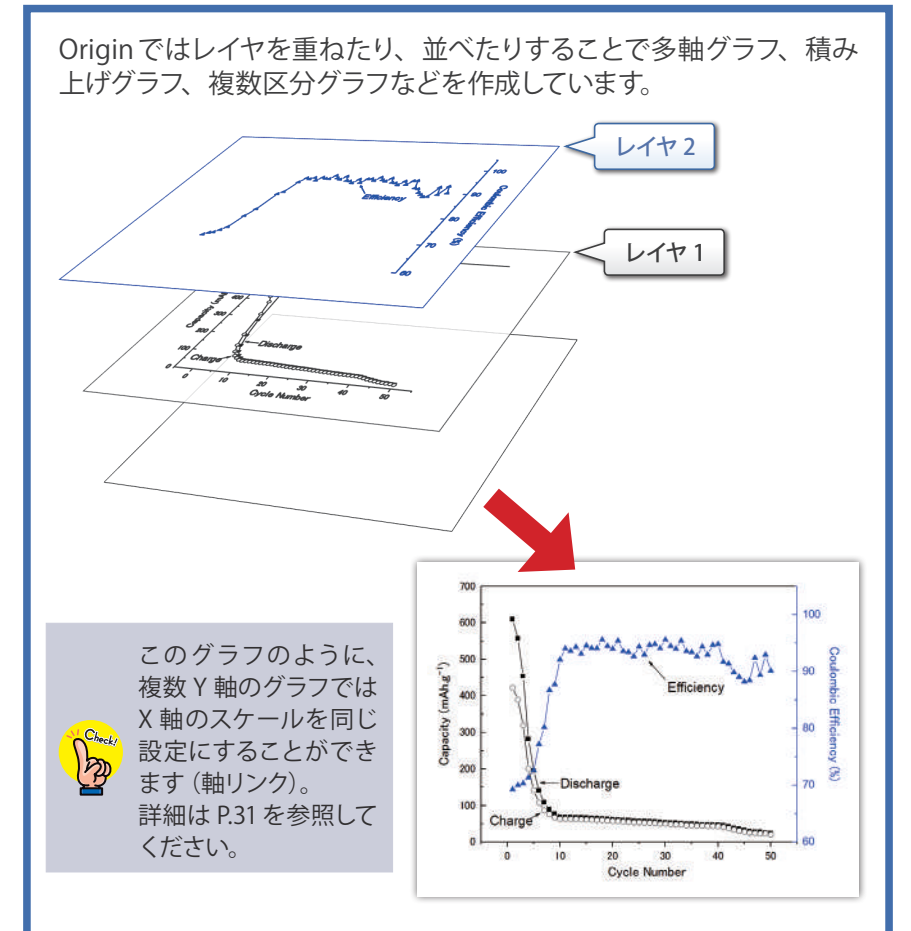

グラフをダブルクリックして開く「作図の詳細」ダイアログでは、 ページ、レイヤ、プロットを切り替えて編集できるようになっています。

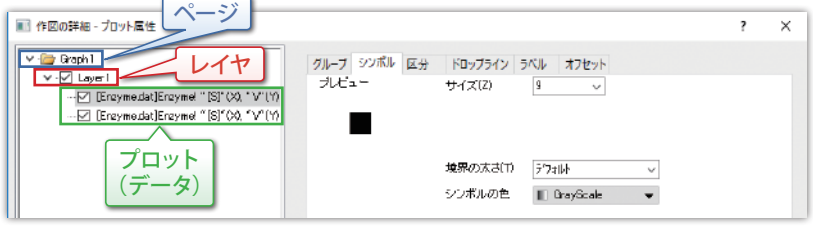

# **05 グラフ作成の基本操作**

### **グラフ作成の前に**

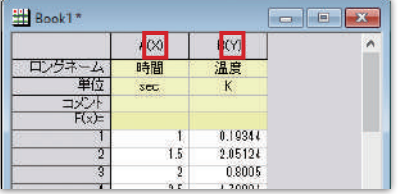

#### ● 列の属性を確認

列の属性の設定が、描きたいグラ フの形式に合っているか確認しま す。

※どのグラフにどんなデータが 必要かは、P.36で説明します。

属性変更は、列を右クリックし、「列 XY 属性の設定」から行います。

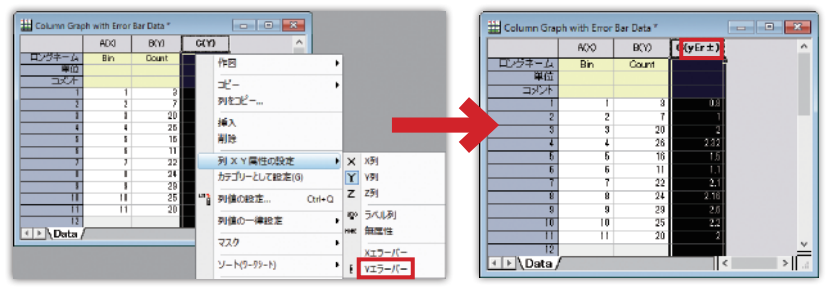

#### ● データ行にテキストデータなどが含まれていないか 良い例 またま かんしゃ かんしゃ 悪い例

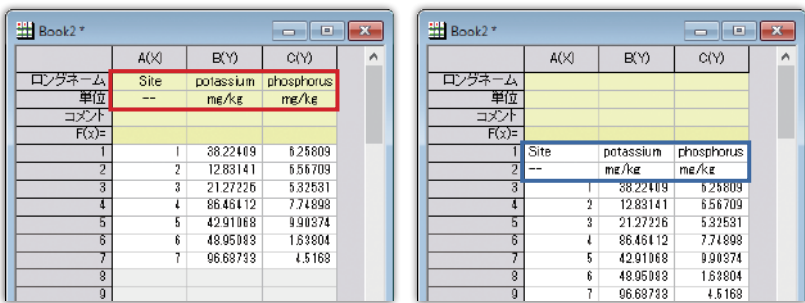

データ名や単位などの情報はラベル行に入力しておくと、作図した 際に自動で軸タイトルや凡例になります。

### **散布図を作成**

1 データを準備

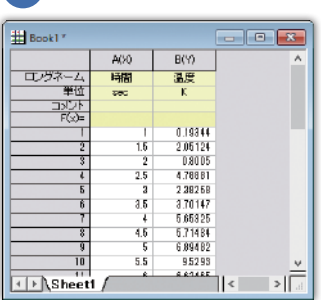

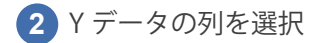

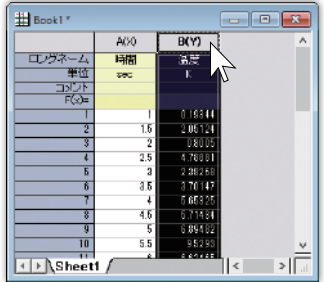

「作図」メニューから「基本の 2D グラフ→散布図」を選択して作図 **3**

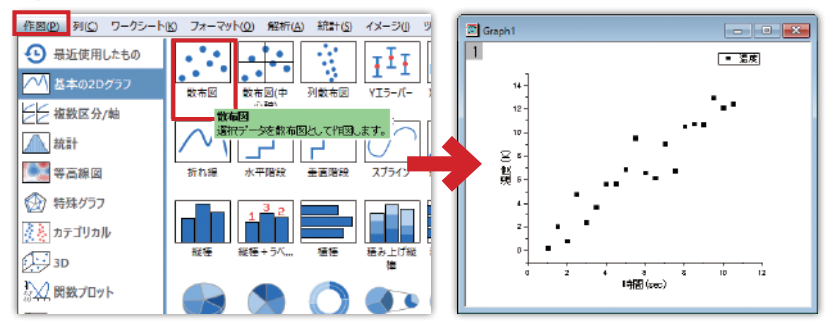

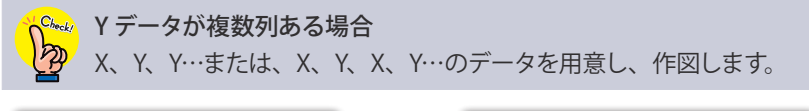

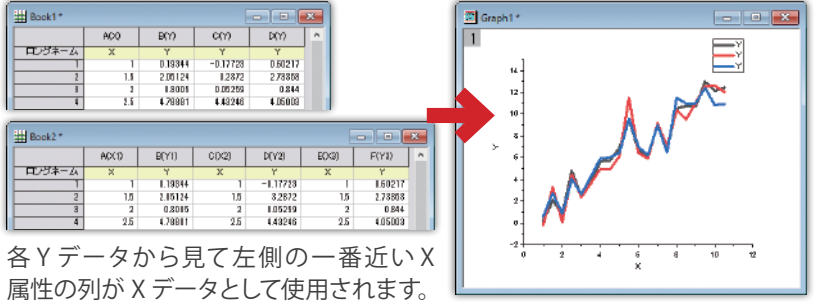

### **エラーバー付き棒グラフを作成**

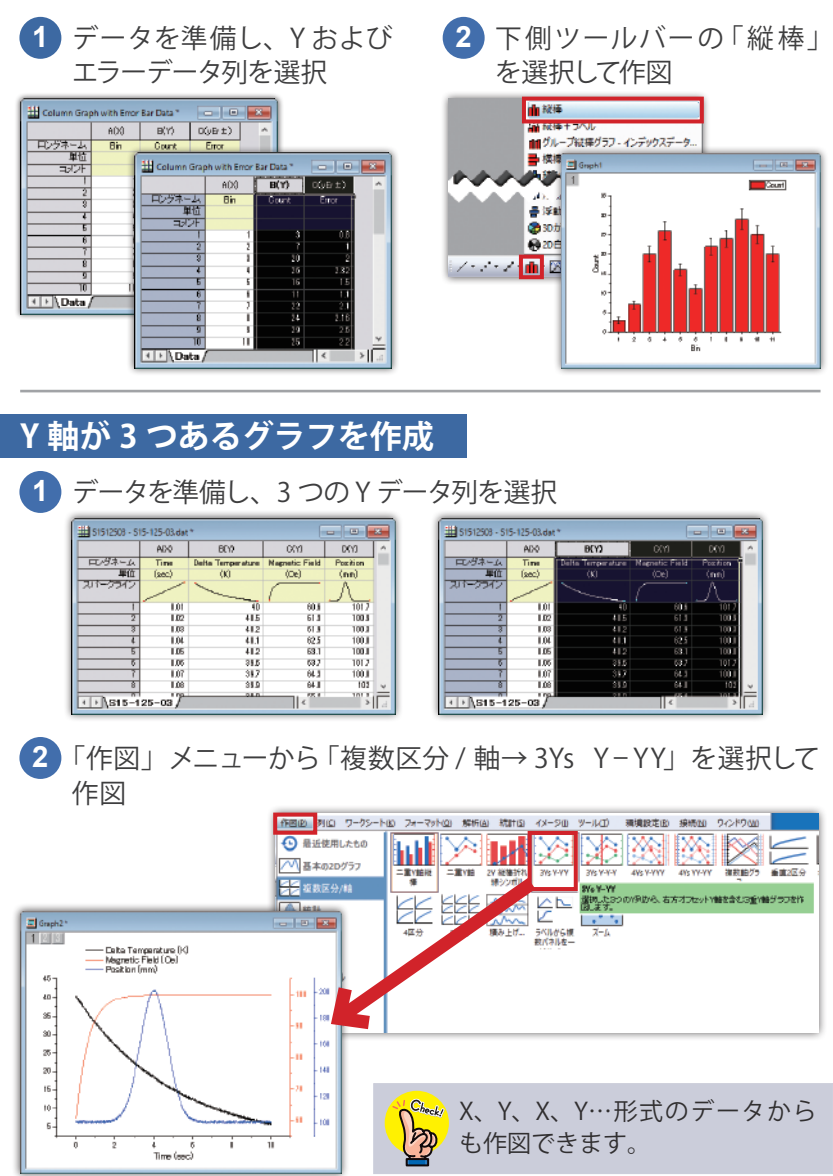

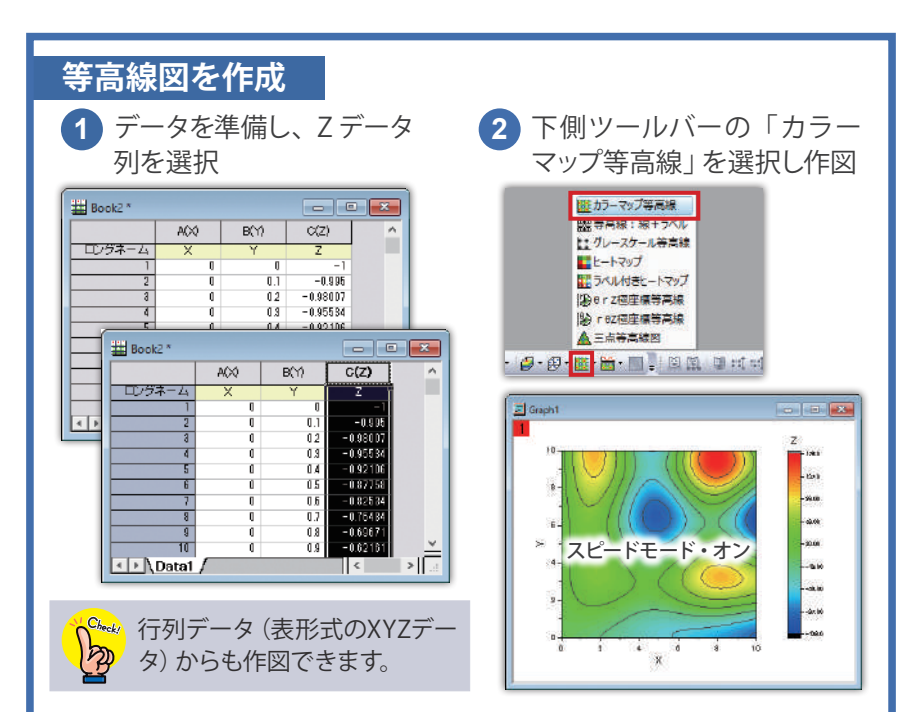

#### ● スピードモードについて

データ数が多い場合、表示スピードをあげるためにデータを間引いて 表示します。印刷やエクスポート時には全データが表示されます。

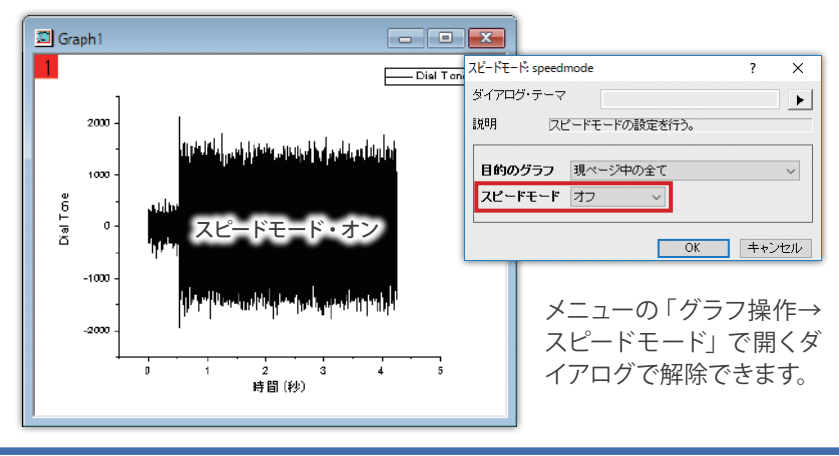

# **06 プロット追加**

#### 「グラフ操作」メニューの「レイヤ内容」を選択して開くダイアログを 使ってすでに作図されたグラフに他のデータプロットを追加できます。

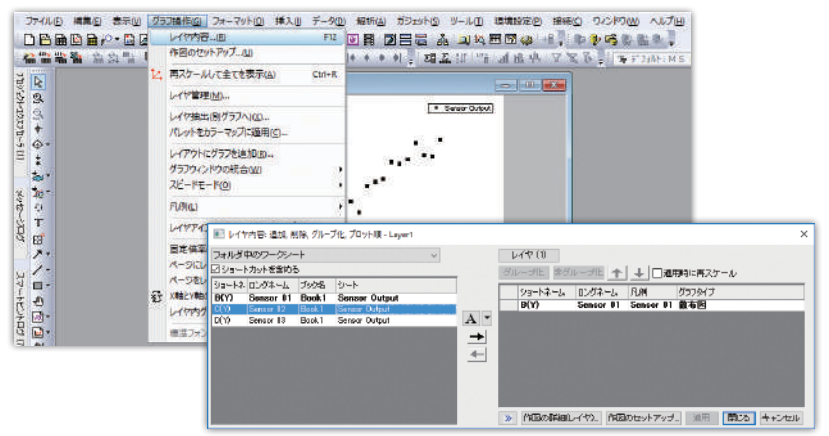

ダイアログの左パネルには、データの一覧が表示され、右パネルには レイヤ内にプロットされているデータが表示されます。 左パネルで追加するデータを選択して ボタンをクリックします。

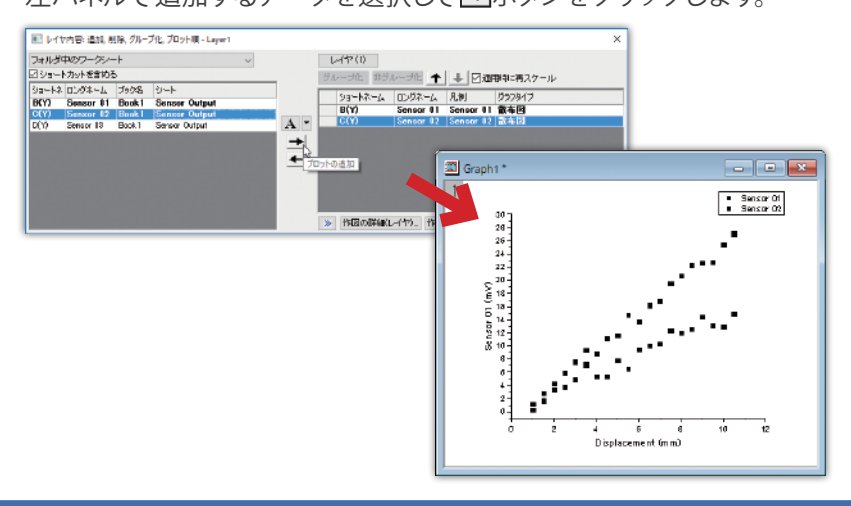

左右のパネル間にある「ボタンをクリックするとグラフタイプを選択 できます。例えば、棒グラフと折れ線グラフ、等高線図と散布図等の ように異なるグラフタイプのものを追加することもできます。

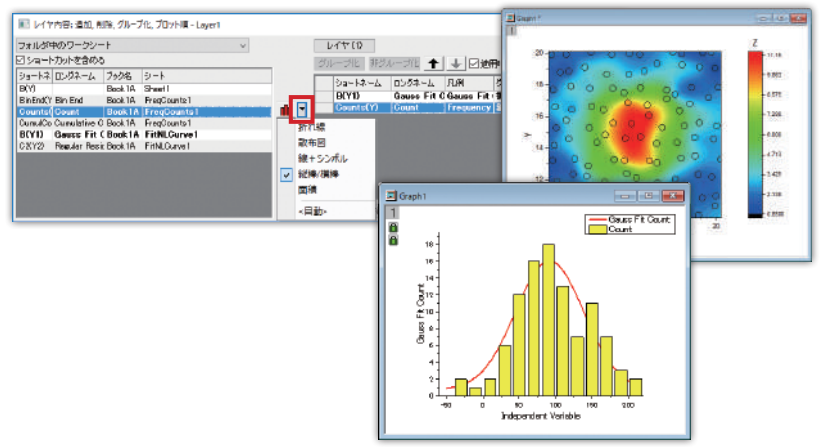

#### 追加したプロットにより元のプロットが隠れてしまった場合、「レイヤ 内容」ダイアログで表示順序を変更できます。

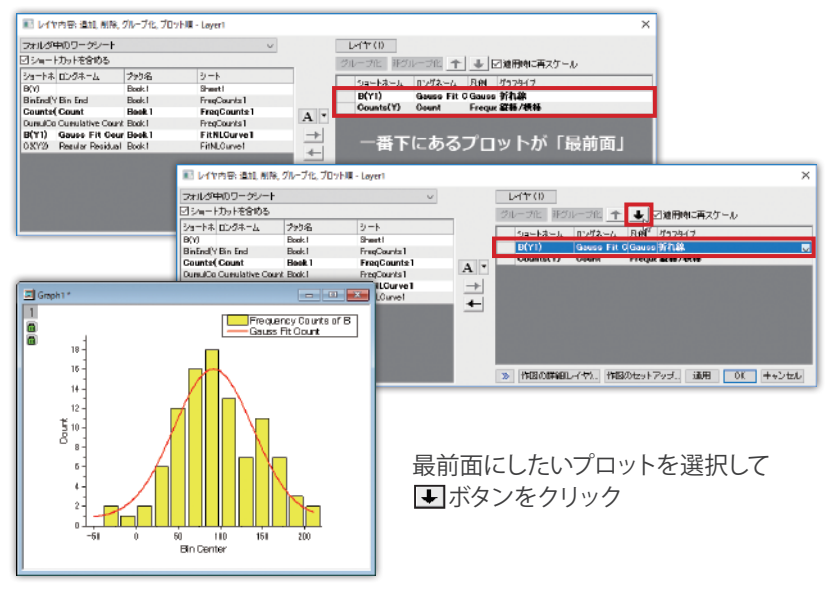

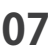

# **07 グラフ編集**

### **軸ダイアログ**

グラフの軸をダブルクリックして開くダイアログを使用します。

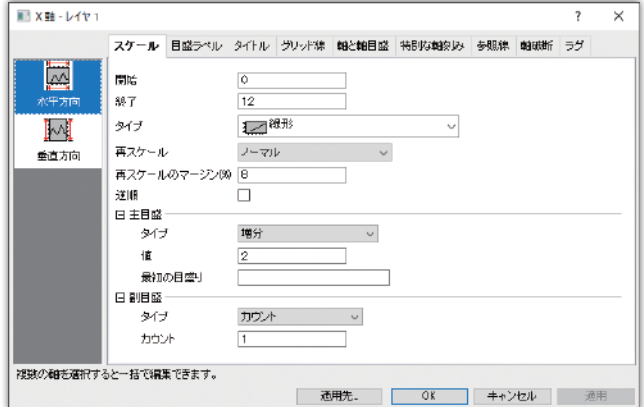

最初にダイアログの左側で編集対象の軸を選択します。

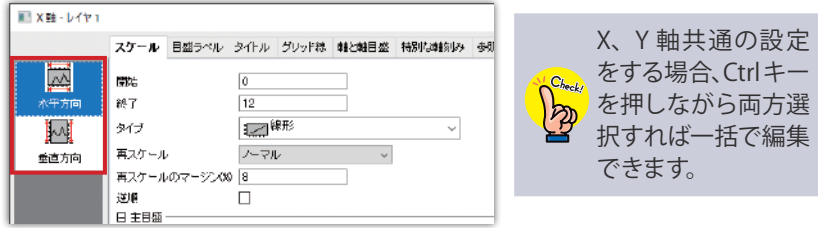

「スケール」、「目盛ラベル」などのタブを切り替えて編集します。

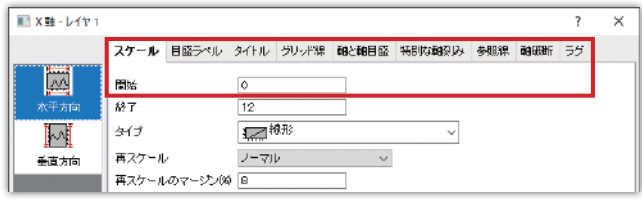

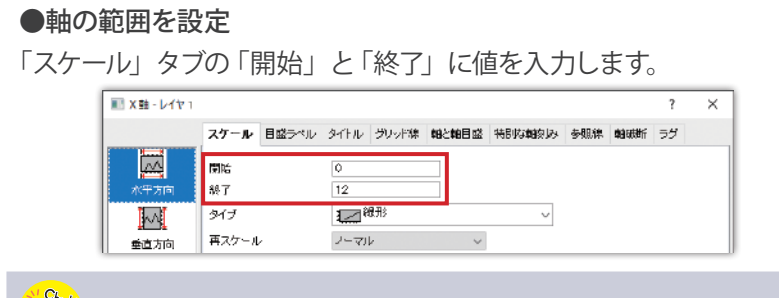

「開始」と「終了」の値を逆にすると、スケールを逆にできます。

#### ●軸の種類を変更

「スケール」タブの「タイプ」で対数軸等の軸の種類を選択します。

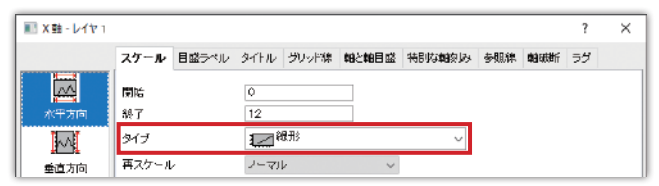

#### ●目盛の振り方を設定

「スケール」タブの「主目盛」、「副目盛」を編集します。

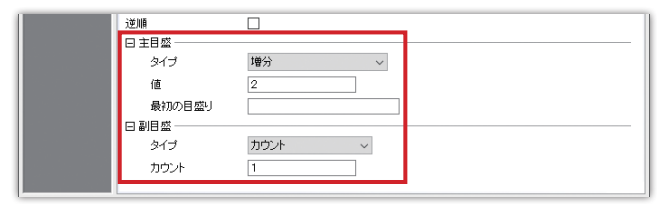

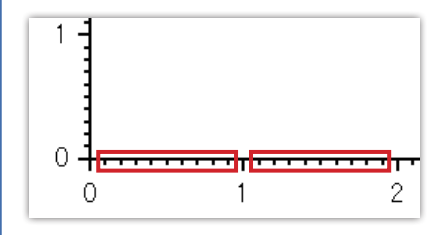

副目盛は主目盛と主目盛の間に刻み をつけて表示を補助します。 例えば、0 と 1 の主目盛の間に「カウ ント」を 9 にした副刻みを表示すると、 定規のように 0.1 ごとの刻みが表示 されます。

●データが数値以外の場合の設定 「目盛ラベル」タブの「タイプ」を変更します。

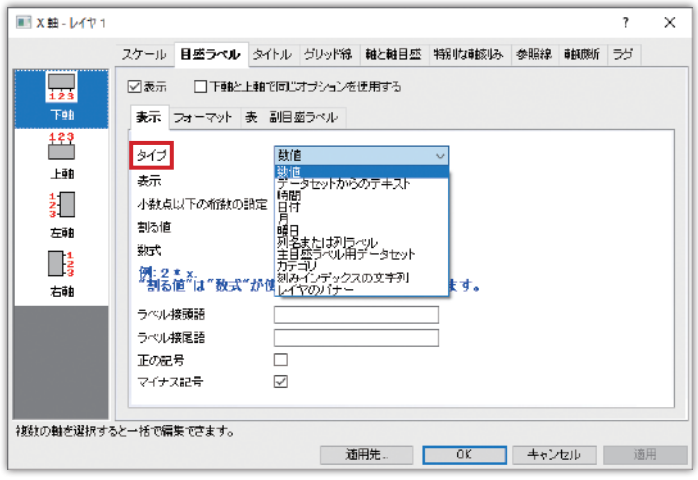

#### ●軸破断を表示

「軸破断」タブの「軸破断の数」で破断をいくつ表示するか指定します。 「軸破断 開始」と「軸破断 終了」の値を入力し、軸破断を表示する 位置を「位置」で設定します。

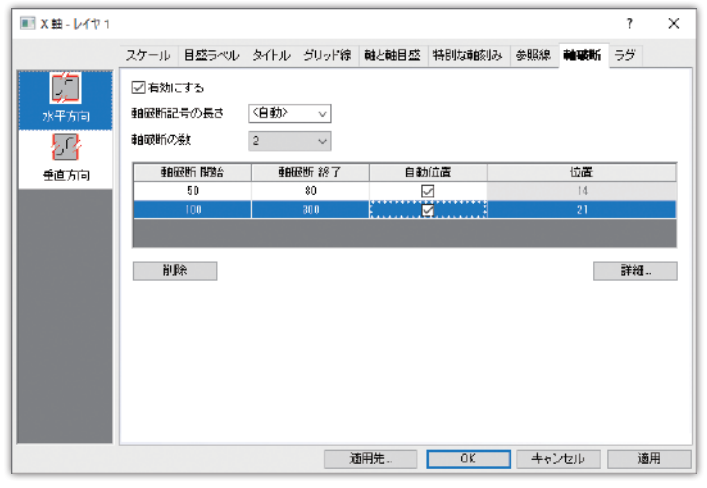

### **作図の詳細ダイアログ**

プロット上、または、軸の内側の領域でダブルクリックして開く「作図 の詳細」は、「ページ」、「レイヤ」、「プロット」ごとに編集ができます。

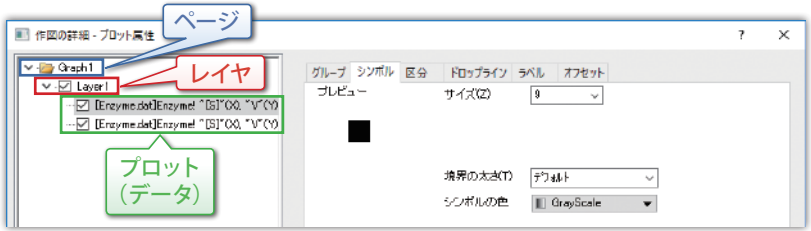

最初に左パネルで編集したい場所を選び、右側でタブを切り替えて 設定します。

●ページ

グラフページに関する設 定はここで行います。ページのサイズの 設定や、凡例でどの項目を表示するかなどを設定します。

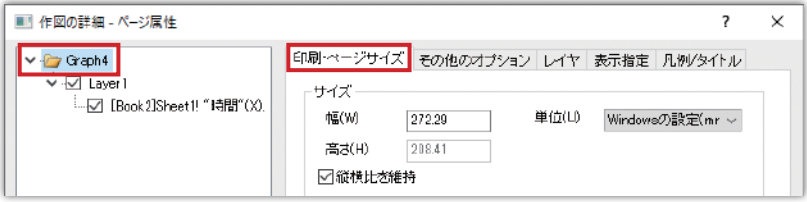

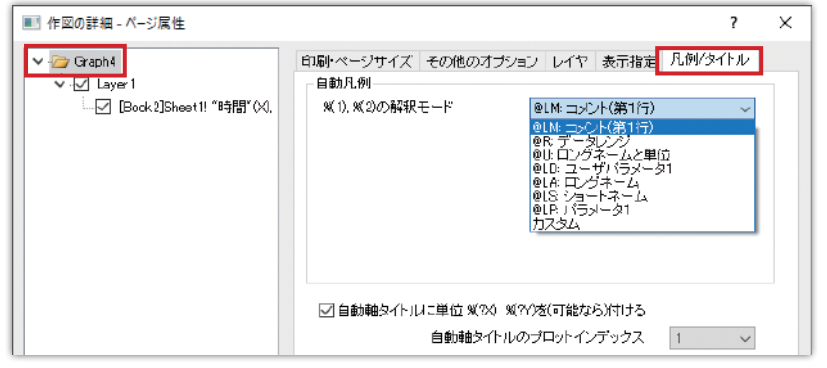

●レイヤ

グラフレイヤに関する設定はここで行います。レイヤについては、 P.18 の「04 グラフの構成」を参照してください。

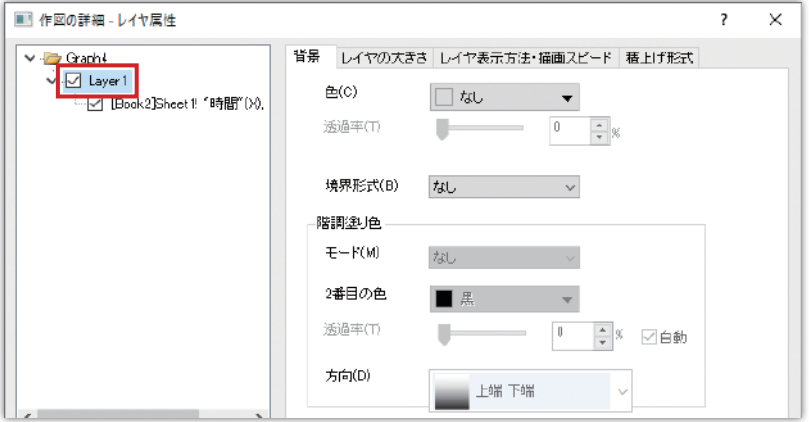

レイヤの大きさを変えたいときは、「レイヤの大きさ」タブの「レイヤ 領域」を編集します。「単位」を「cm」や「mm」に変更して数値を 入力して大きさを変えられます。

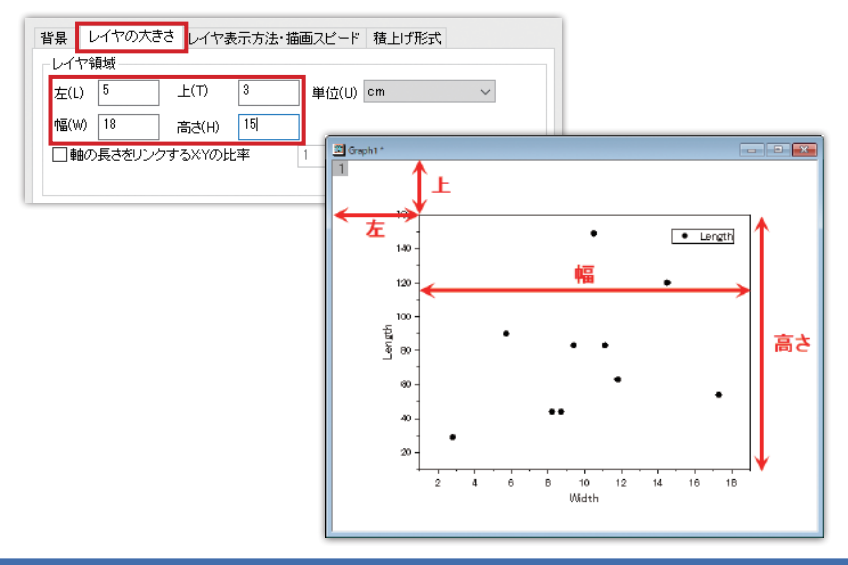

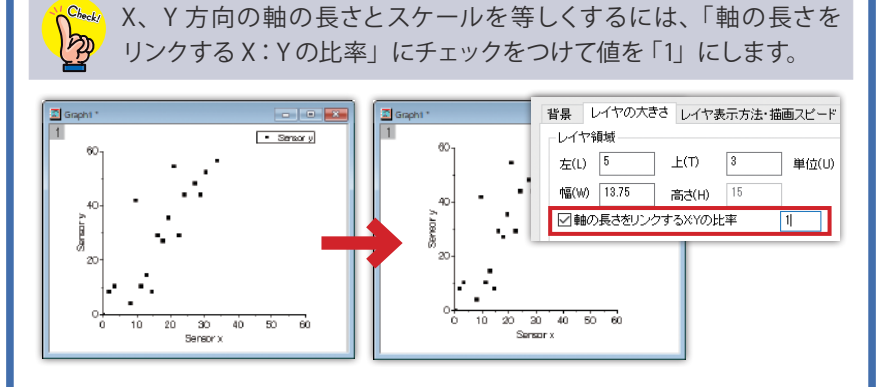

レイヤが複数ある時は、レイヤ間の関係を設定できます。例えば、 2 つのレイヤで Y 軸のスケールはそれぞれ異なるが、X 軸のスケール は共通にしたい場合、「X 軸のリンク」を「直接(1 対 1)」にします。

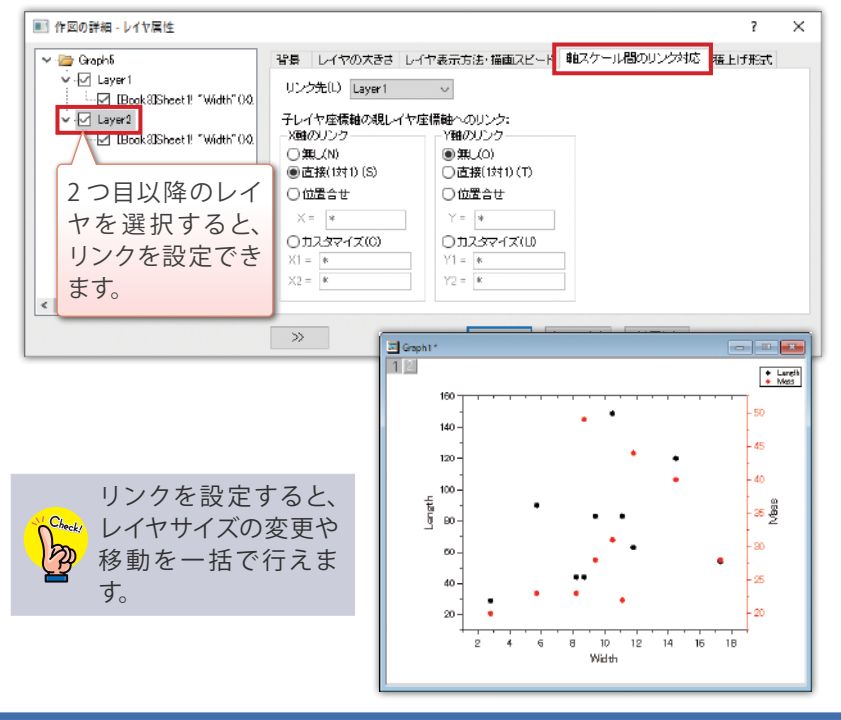

#### ●プロット

作図されたプロットのフォーマットを編集できます。シンボルの色 やサイズ、線の太さや種類の設定、ラベル付けなどができます。

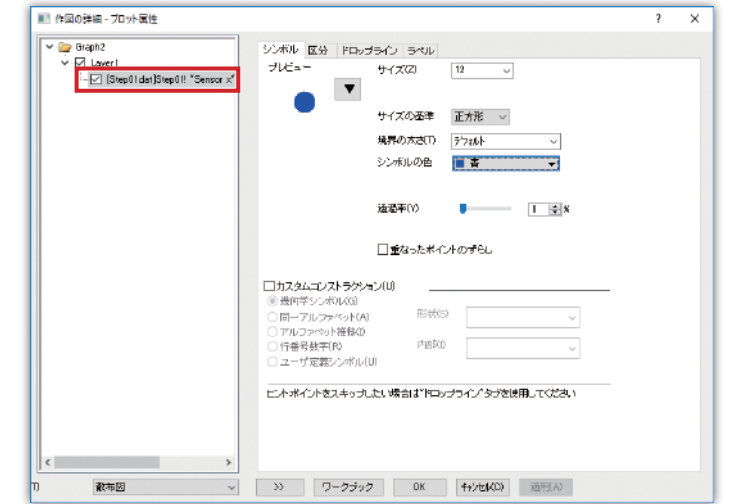

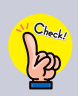

特定の点だけ編集したい場合は、グラフ上でその点をゆっくり 2 回 クリックするか、Ctrl キーを押しながらクリックして選択します。 さらにダブルクリックすると、その点専用の設定項目が開きます。

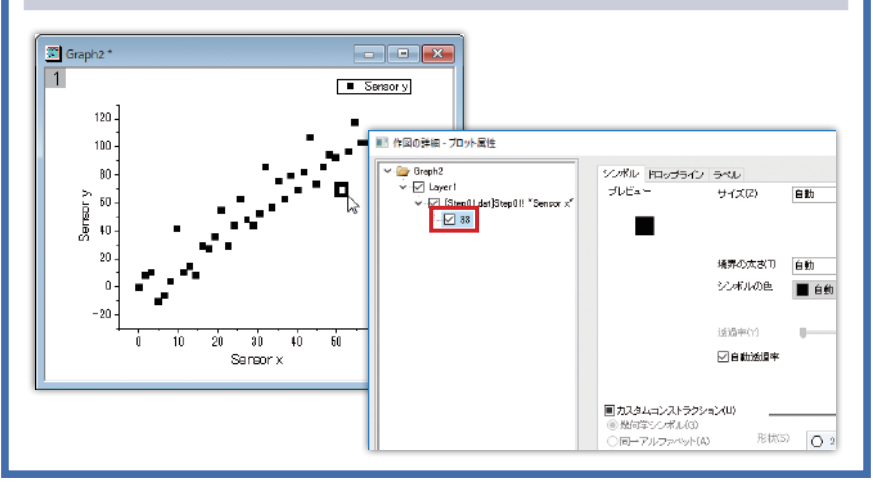

データプロットにラベルを付けたい場合は、「ラベル」タブで「有効に する」にチェックをつけます。

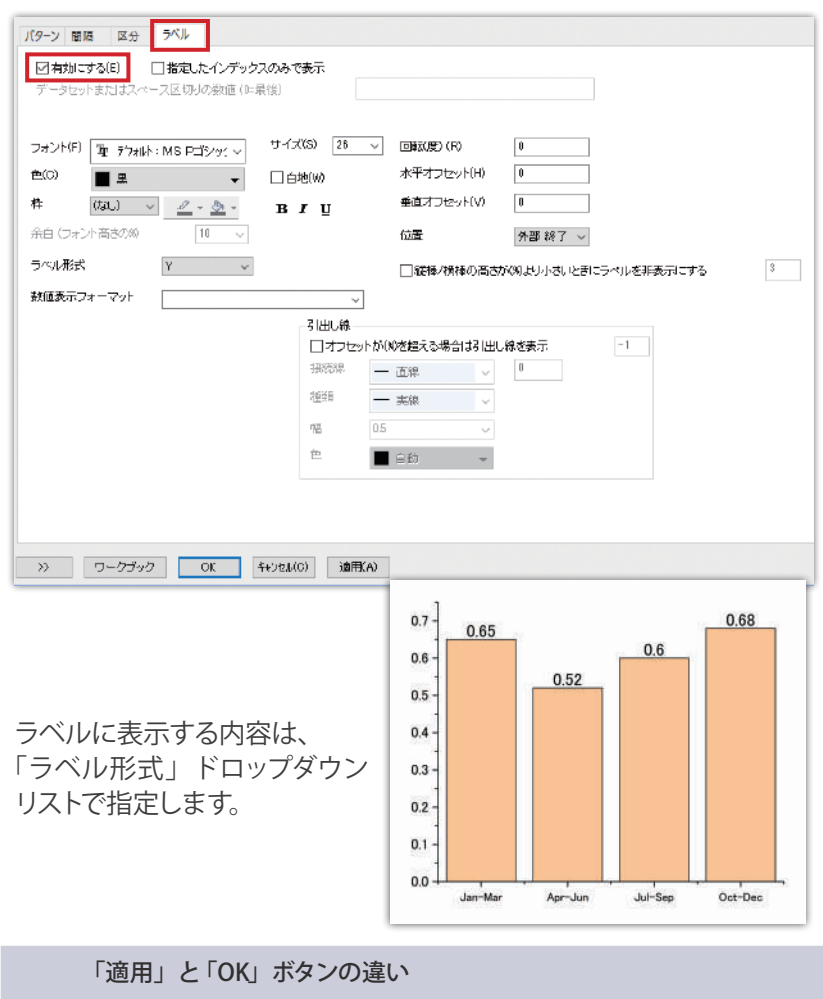

●適用:ダイアログを開いたまま変更した内容を反映し、確認しな がら引き続き設定できます。

Check

● O K:変更した内容を反映してダイアログを閉じます。追加で編集 する場合は、ダイアログを再度開きます。

**08 グラフテンプレート**

Origin では折れ線や散布図などのグラフタイプごとにグラフテンプ レートを持っており、この内容に従ってグラフが作図されます。

作図後に軸やフォントなどを編集し、デフォルトのグラフテンプレート を上書きすれば「作図」メニューから同じグラフタイプを選択するだけ で同じ設定のグラフ作成が可能です。

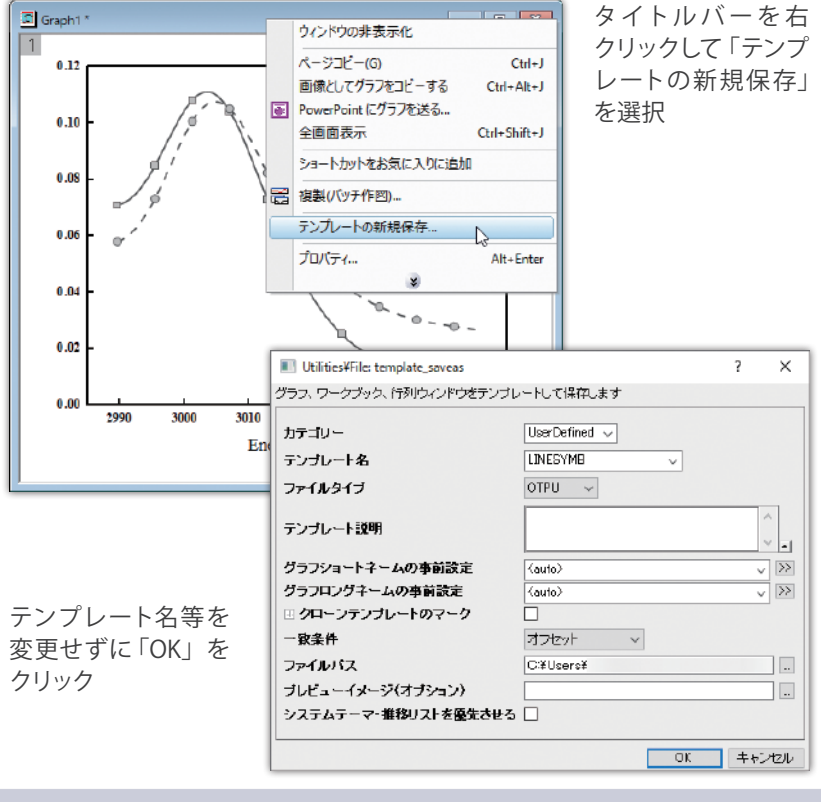

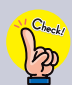

グラフテンプレートを元に戻すには、「ヘルプ」メニューの「フォルダ を開く→ユーザファイルフォルダ」を選択して開いたフォルダ内にある 保存した .otpu(.otp) ファイルを削除します。

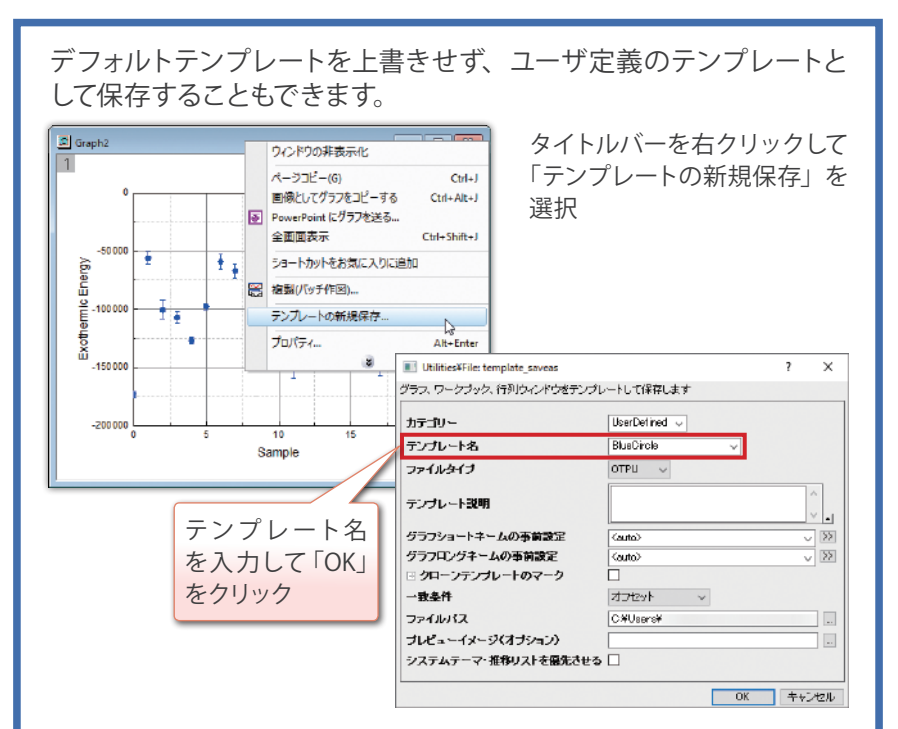

「作図」メニューの「マイテンプレート」から保存したユーザ定義テン プレートを選択して作図できます。

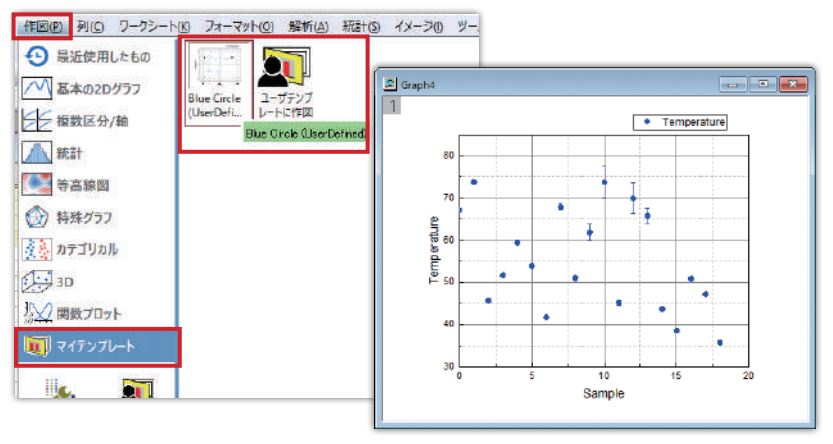

### **09 作図に必要なデータの配置**

### **折れ線、散布図、多軸、複数区分グラフ**

X、Y、Y…または、X、Y、X、Y…のデータから作図します。

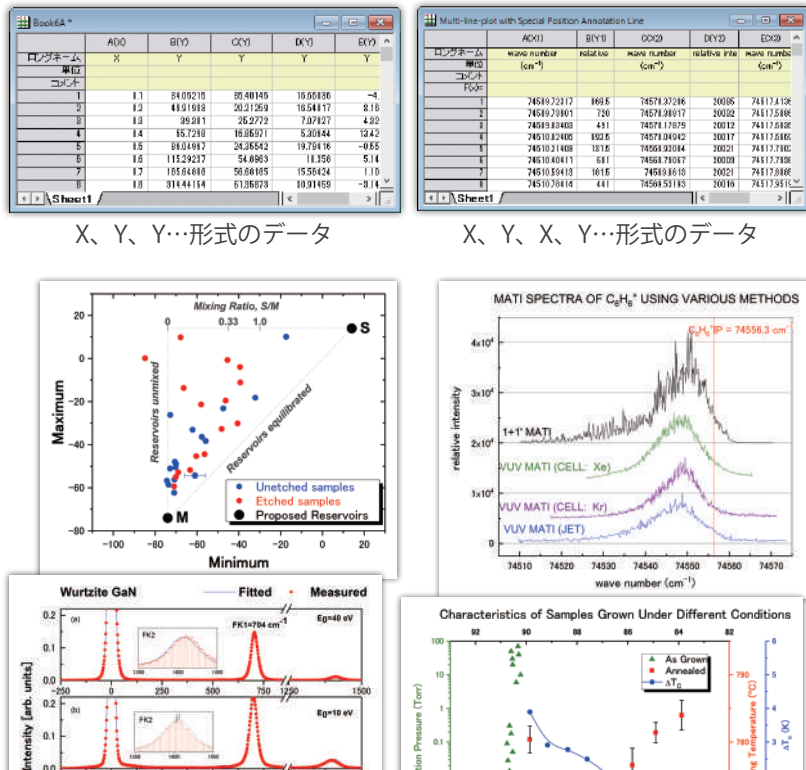

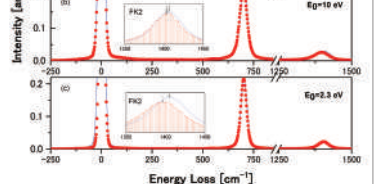

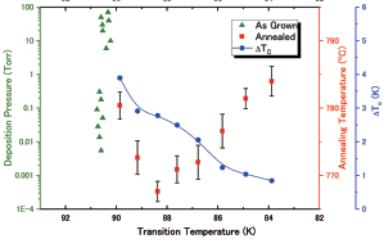

他のワークシートやワークブックにあるデータをグラフに追加する方法 もあります。

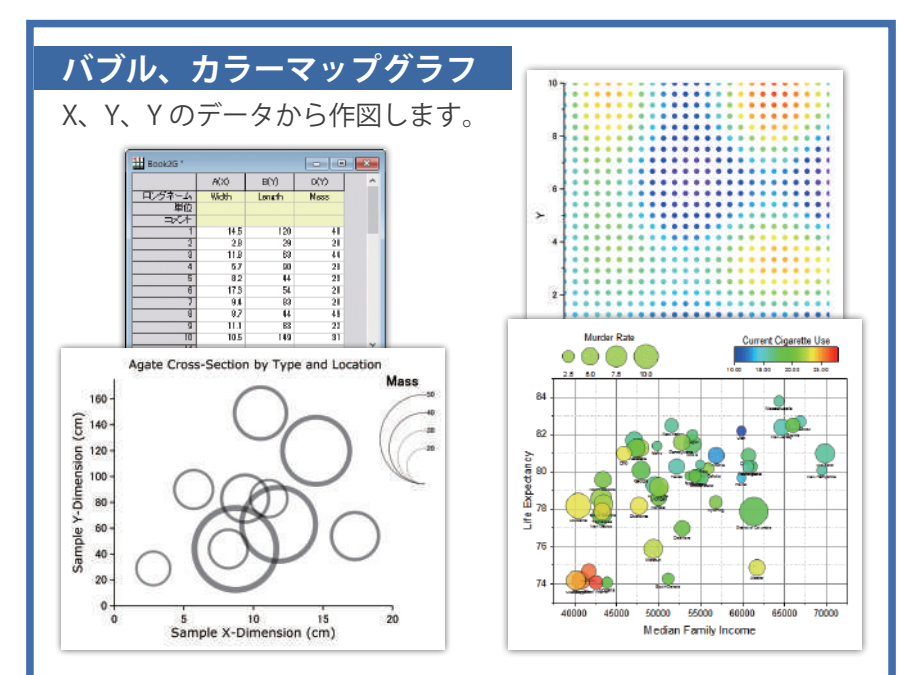

### **棒グラフ、円グラフ**

 $4.0 - 10$  $20.50$ 

> or<sup>ie</sup>  $\mathcal{S}$

1 列目にカテゴリー、2 列目以降にデータを用意して作図します。

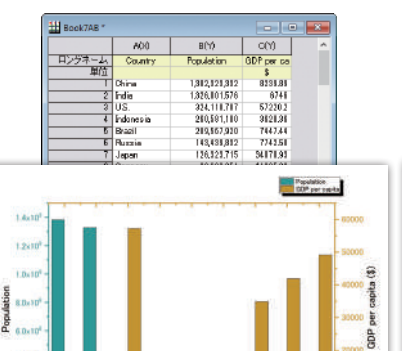

**Road**  $\mathcal{L}$ 

so

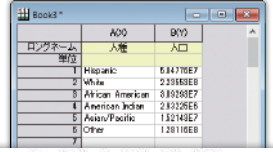

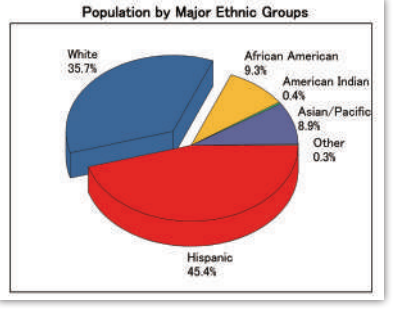

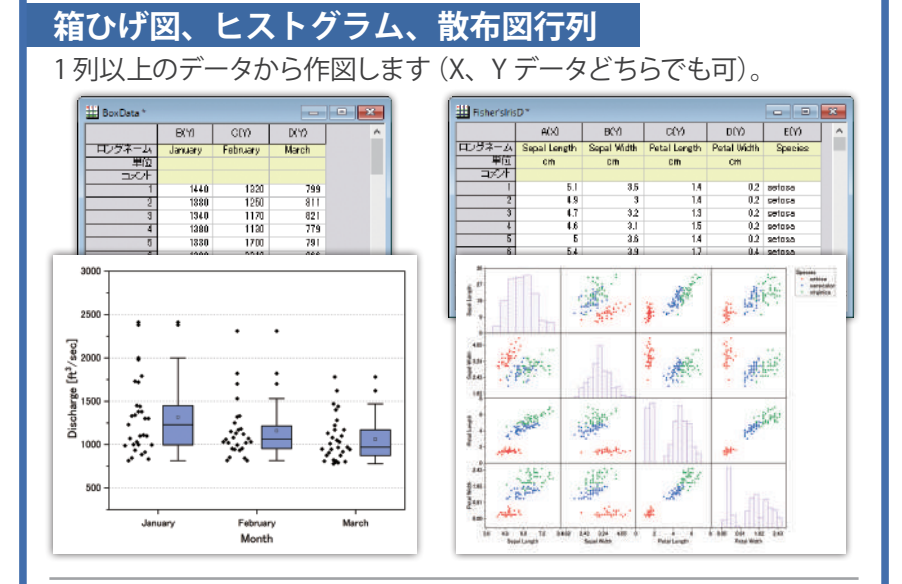

### **ベクトルグラフ**

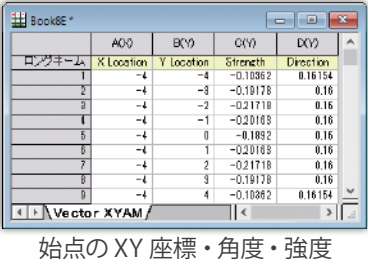

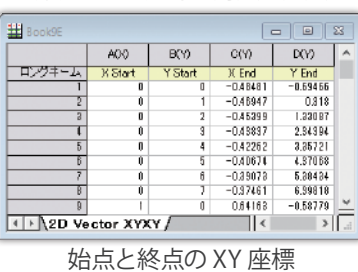

#### 始点の座標・角度・強度または、始点と終点の座標から作図します。

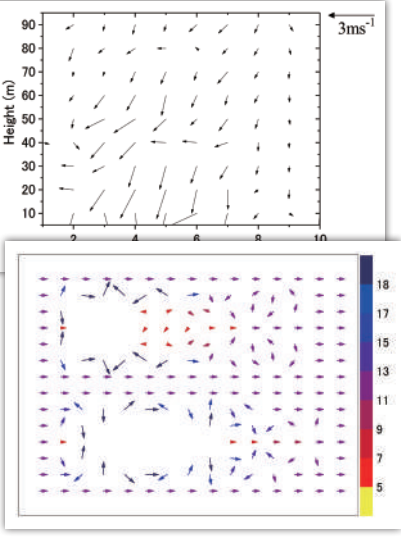

#### 38

### **ウォーターフォールグラフ**

#### X、Y、Y…のデータから作図します。

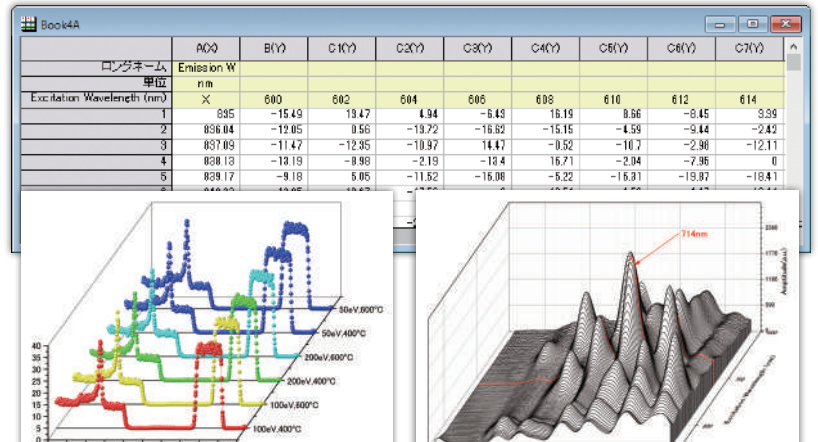

### **等高線図、3D グラフ**

 $20$  $\dot{z}$  $20.$ 

 $1.5$ MeV

 $\mathbf{10}$ 

0.5

XYZ データまたは、行列データから作図します。

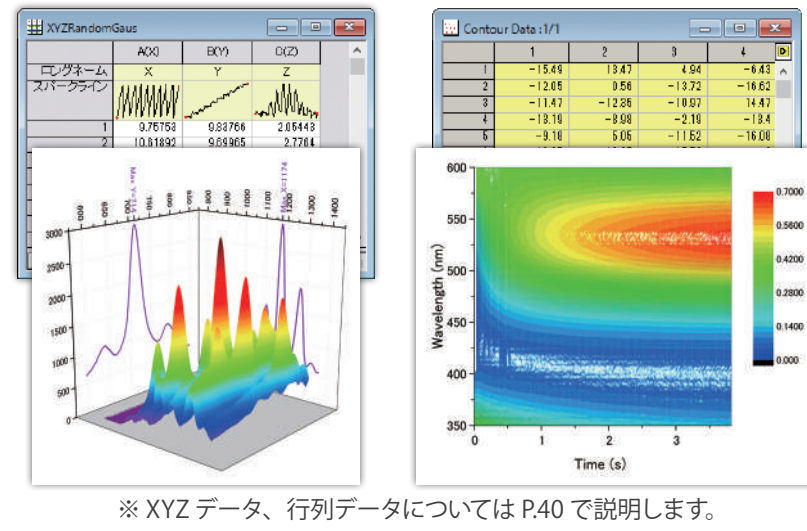

## **10 XYZ データと行列データ**

等高線図や 3D グラフを作成する場合、XYZ データまたは行列データ が必要です。

### **XYZ データ**

XYZ データは、ワークシート上に X、Y、Z の順でデータを用意した ものです。

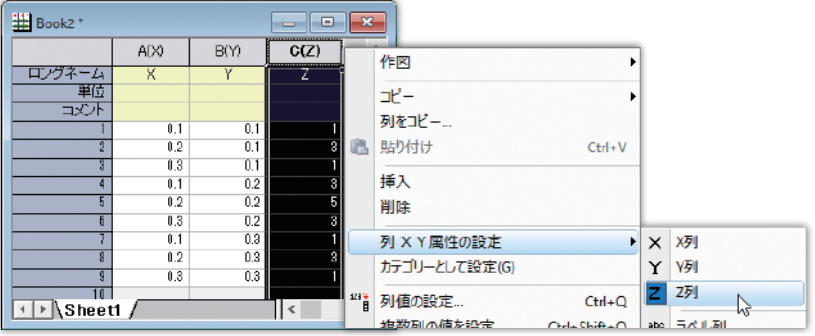

Z の列で右クリックして、列属性を Z に設定してから作図すると、Z 値 で高さを表していることがわかります。

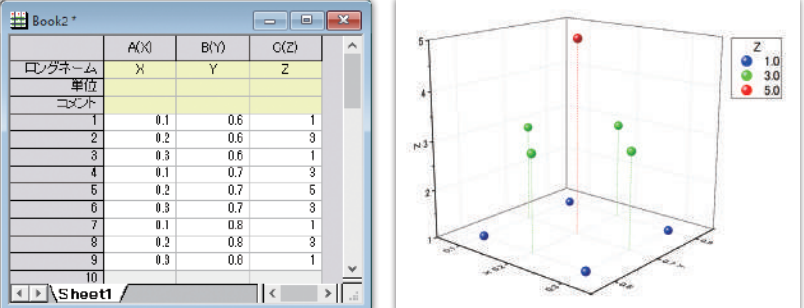

データ数が多い場合、XYZ データでは作図スピードが遅くなります。 「ワークシート→行列に変換」メニューで行列に変換するのがお勧め です。

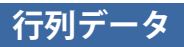

行列データは、行列ブックに入力された表形式の X、Y、Z データです。

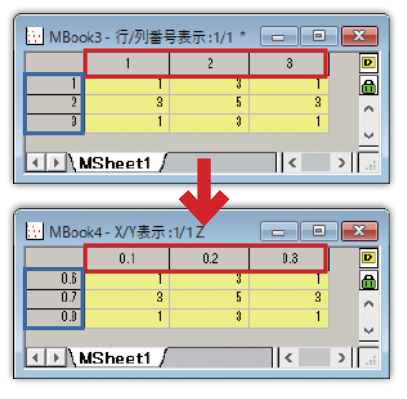

ヘッダには通常、列または行番号が 表示されています。

メニューの「表示→ X/Y を表示」を 選択すると、実際の X/Y の値が表示 されます。

前ページの XYZ データと同じ値が入力されているので、この行列 データからも同じ 3D 散布図を作図できます。

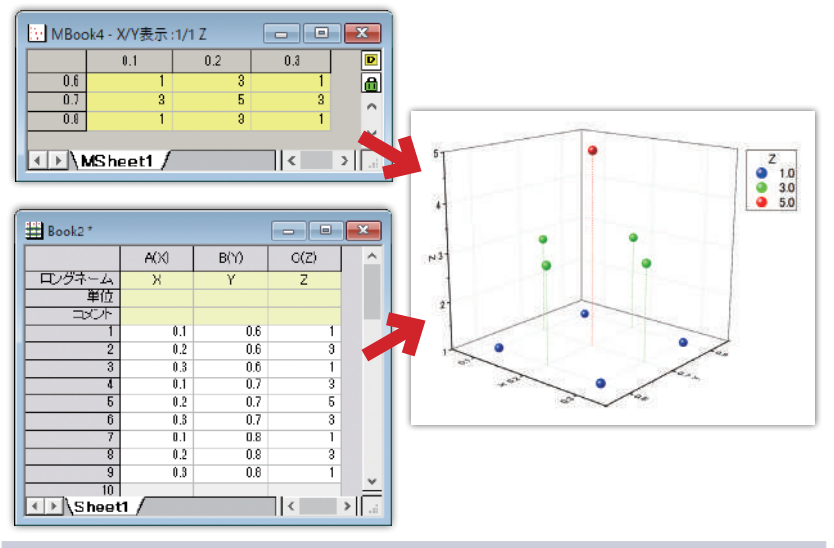

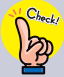

行列ブックは X および Y が等間隔のデータのみ扱えます。1, 4, 5, 8... の ように間隔が等しくない場合は XYZ データを使用します。

# **11 保存とエクスポート**

### **保存する**

#### Origin のウィンドウ内にあるデータやグラフなどを 1 つのプロジェクト ファイルとしてまとめて保存できます。

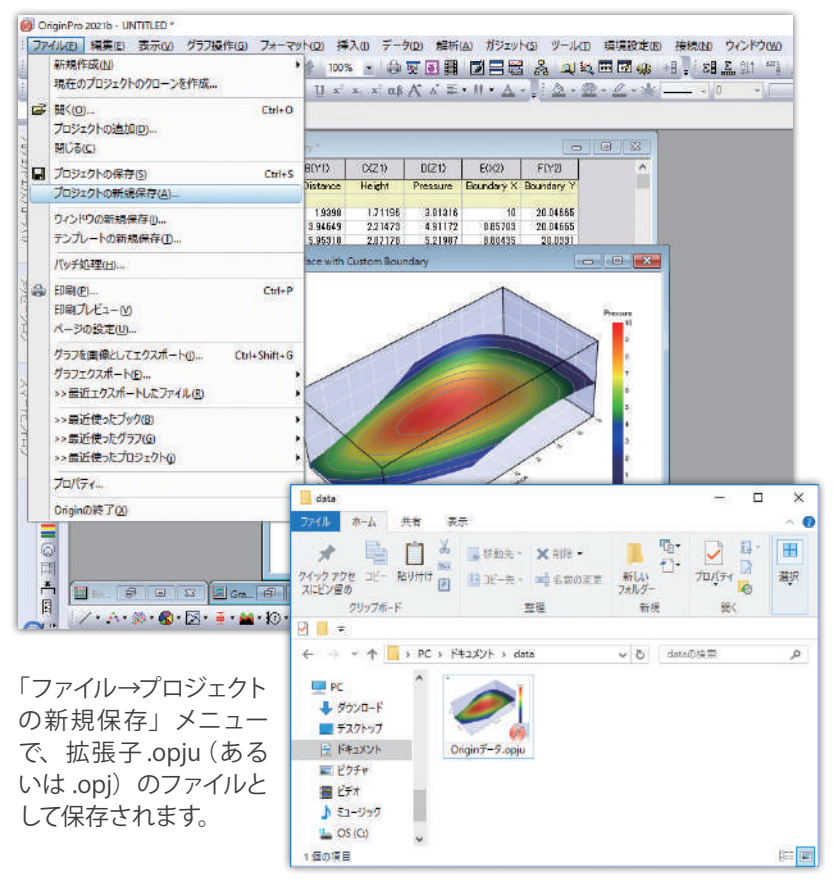

.opju 形式で保存されたファイルは、Windows のエクスプローラー内 でグラフプレビュー付きで表示できます。

### **エクスポートする**

#### グラフを、TIF や PNG、PDF、EPS などのファイルにエクスポートできます。

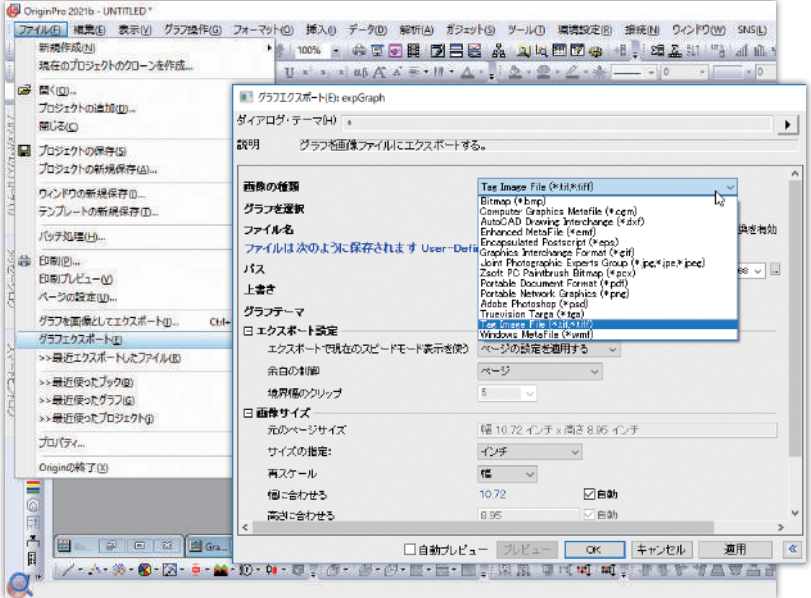

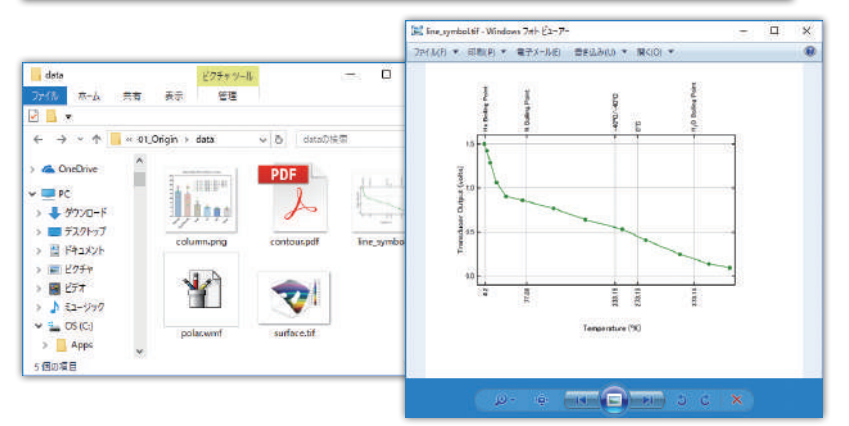

ダイアログでは、プロジェクト内のすべてのグラフを一括でエクス ポートしたり、画像サイズや解像度を設定できます。

### **グラフを貼り付け**

作成したグラフを、PowerPoint や Word などに直接貼り付けできます。

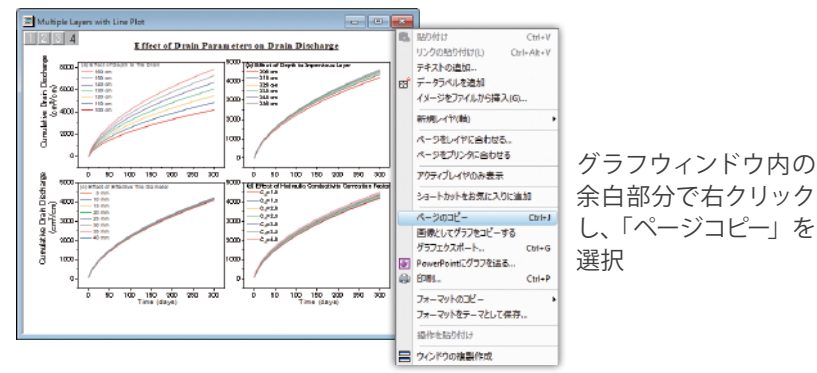

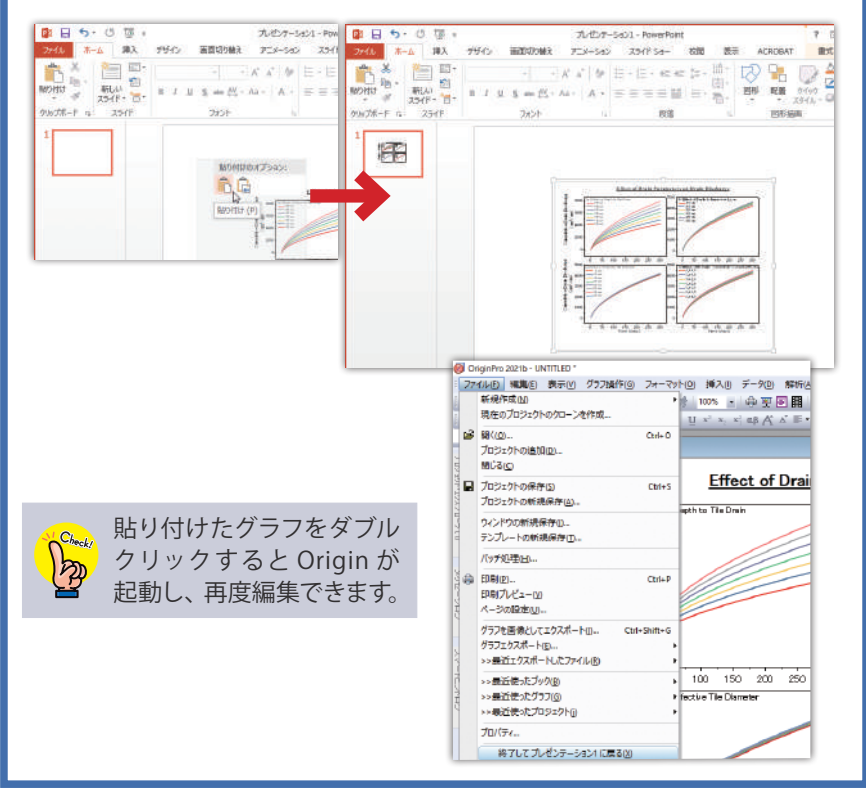

### **PowerPoint にグラフを送る**

プロジェクト内のグラフを一括で PowerPoint に貼り付けできます。

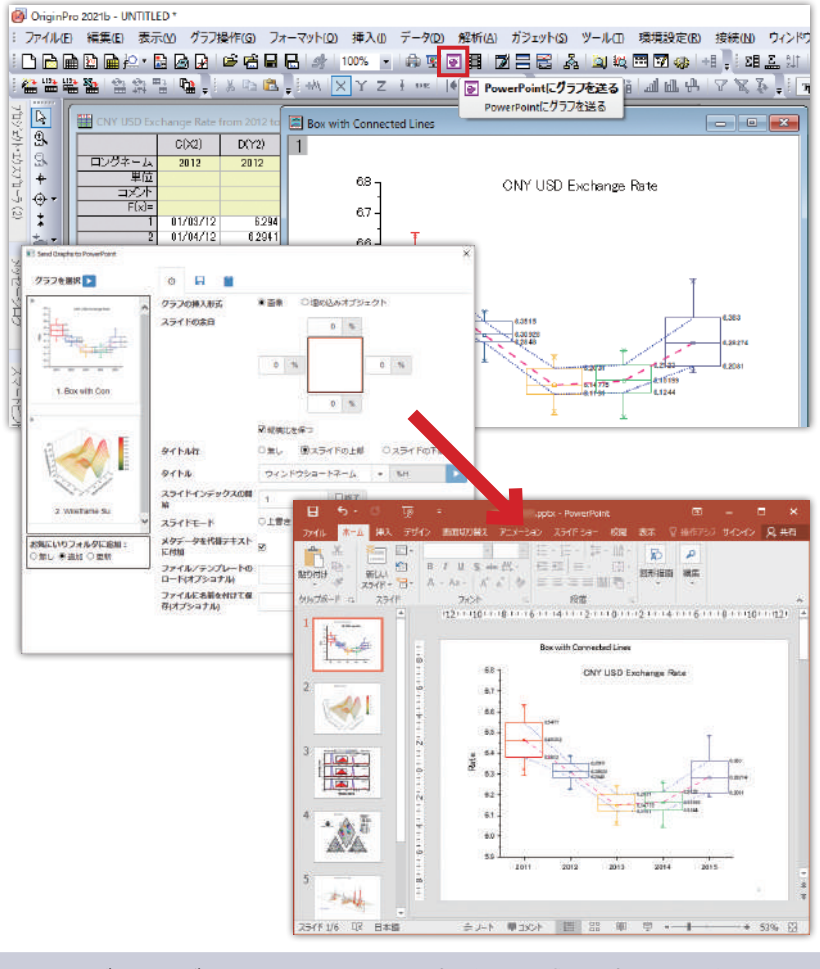

ダイアログで、PowerPoint 上の貼り付け形式を選択できます。

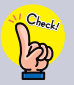

● 画像: 画像としてグラフを挿入 (Origin で再編集できない) 埋め込みオブジェクトとしてグラフを挿入 (ダブルクリックすると Origin が開きグラフを再編集できる)

**12 計算機能**

### **F(x)= ラベル行**

ワークシートの F(x)= ラベル行で列の値を使った計算ができます。

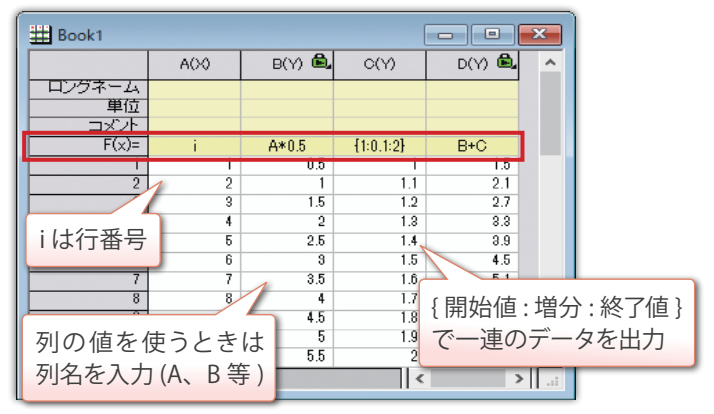

sqrt (平方根) や log (対数) など数学関数や sin などの三角関数 を使った式を入力することもできます。

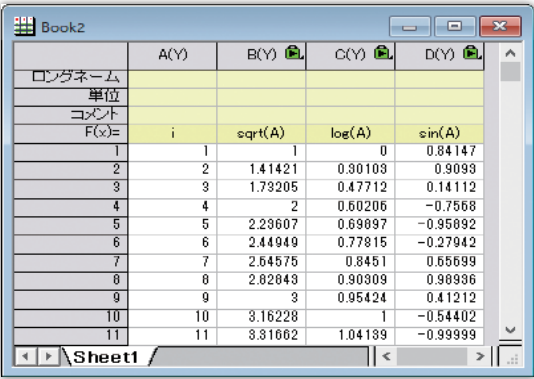

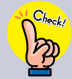

他のシートやブックに入力されている値を使う場合、列を選択して 「列→列値の設定」を選択して開くダイアログを使用します。

### **セルでの計算式入力**

データセルにイコール (=) 記号から始まる式を入力し、計算結果を 表示することができます。

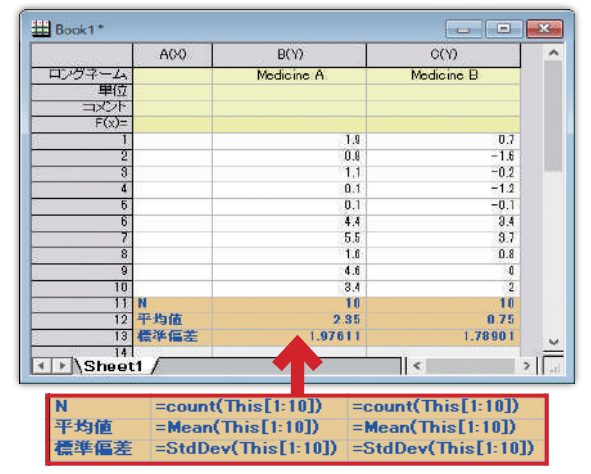

### **関数の検索**

使用できる関数は、F(x)= セル上で右クリックして「ダイアログを開く」 を選択し、「関数の検索と挿入」ボタンをクリックして検索できます。

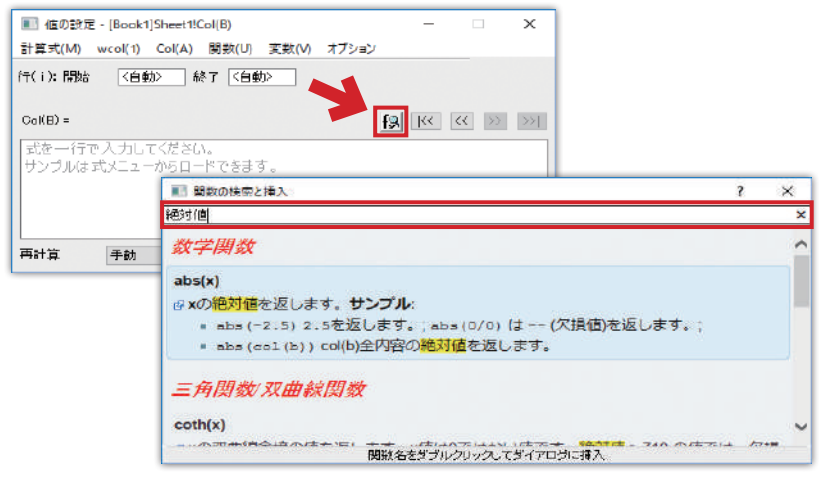

### **列の統計**

列に入力されているデータの合計や平均値、中央値、標準偏差と いった統計値を計算してレポートとして出力できます。

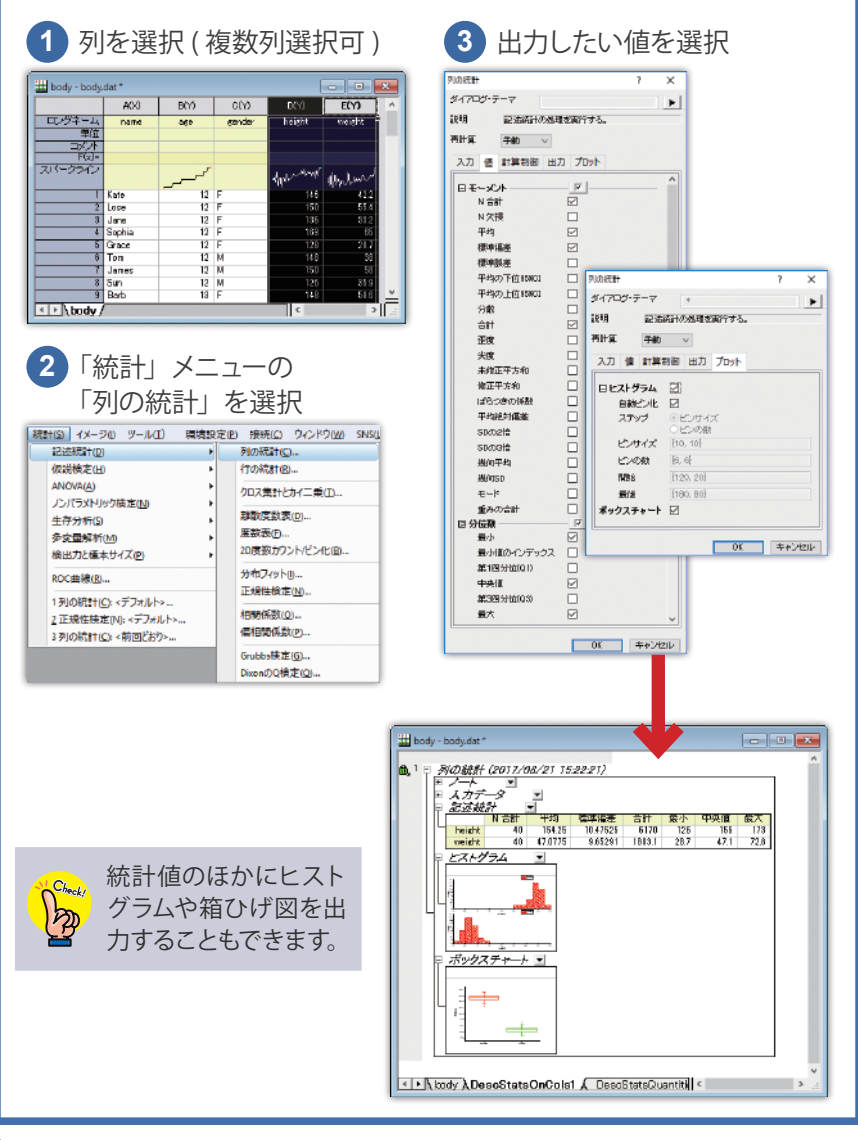

### **再計算機能**

Origin の統計 / 解析 / データ操作機能では、結果を再計算できます。 結果シートやグラフ上に表示される 面をクリックして「パラメータを 変更」を選ぶと、ダイアログを再度開いてやり直しできます。

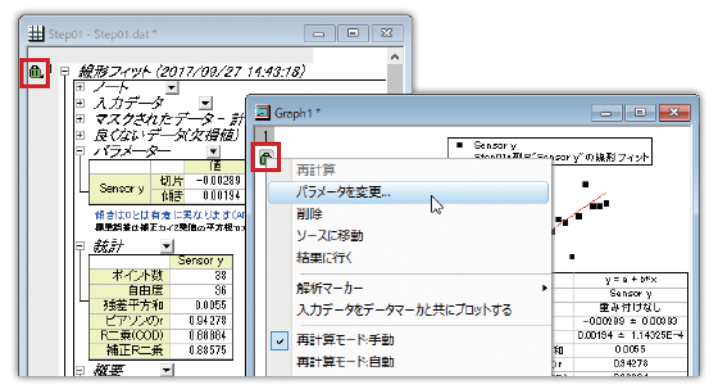

また、元データを変更した場合、再計算機能により結果を更新でき ます。

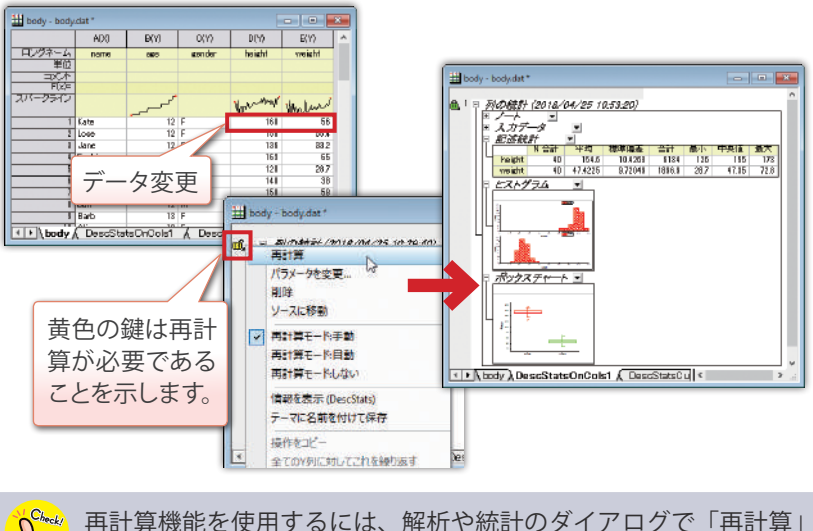

を「手動」または「自動」に設定する必要があります。

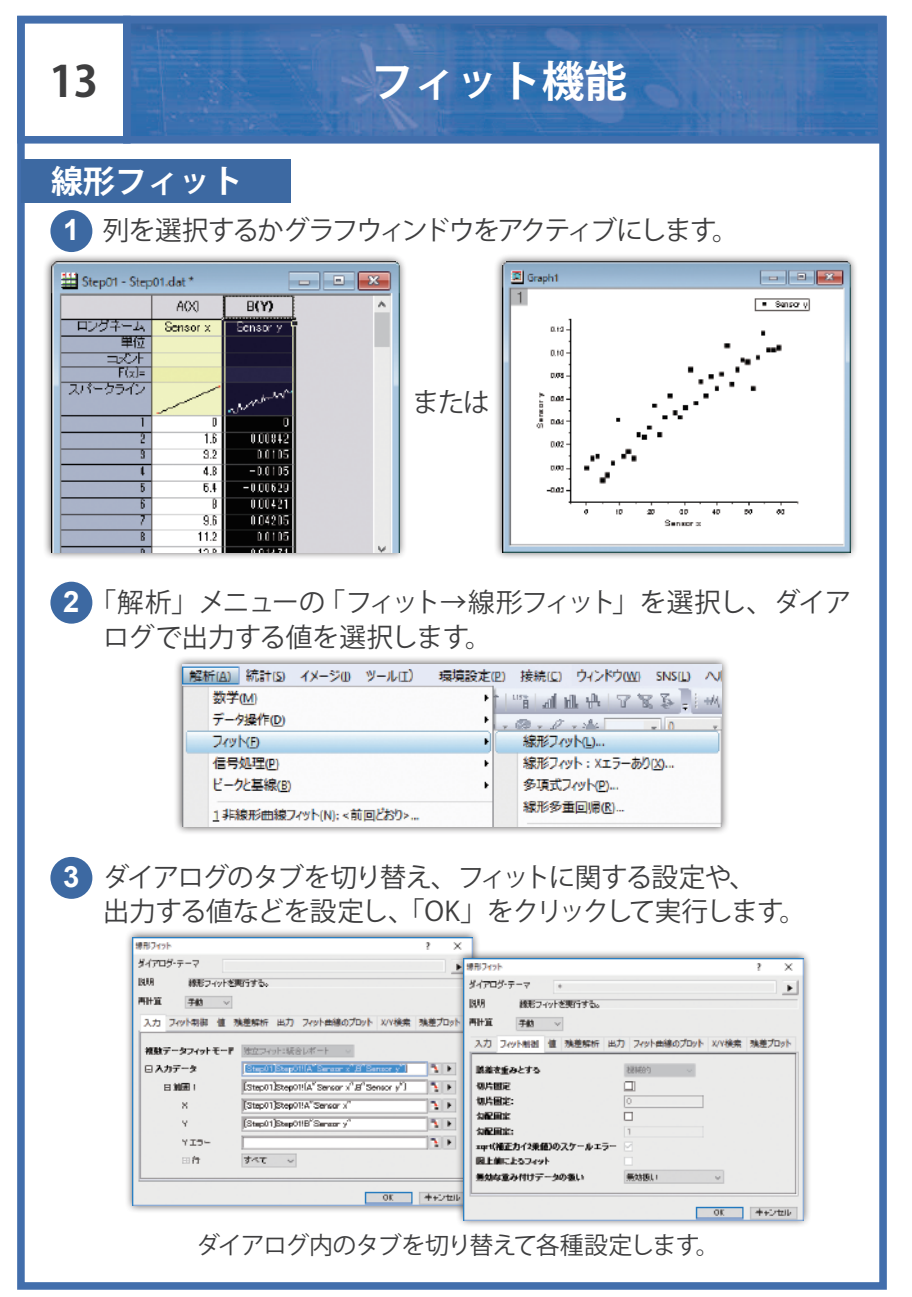

フィット結果のレポートシートとフィットデータが出力され、グラフから 実行した場合、グラフ上にフィット線が追加されます。

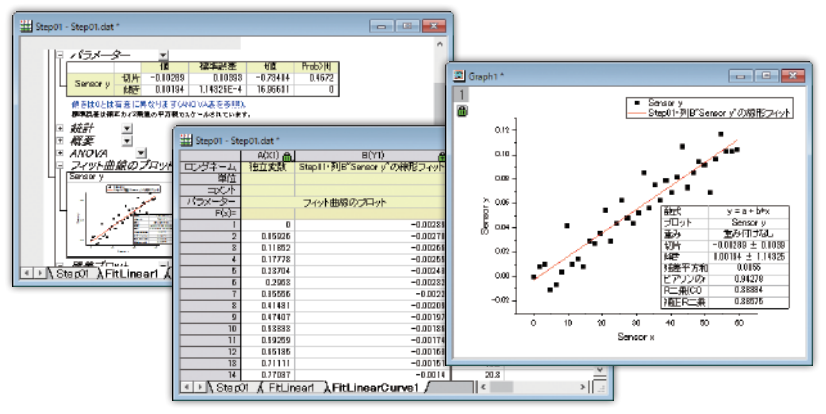

 $C_{\text{heck}}$ レポートシートのグラフをダブルクリックするとウィンドウとして開き、 編集も可能です。

#### ●切片 / 勾配固定

「フィット制御」タブでフィット線の切片または勾配(傾き)の値を 指定することができます。

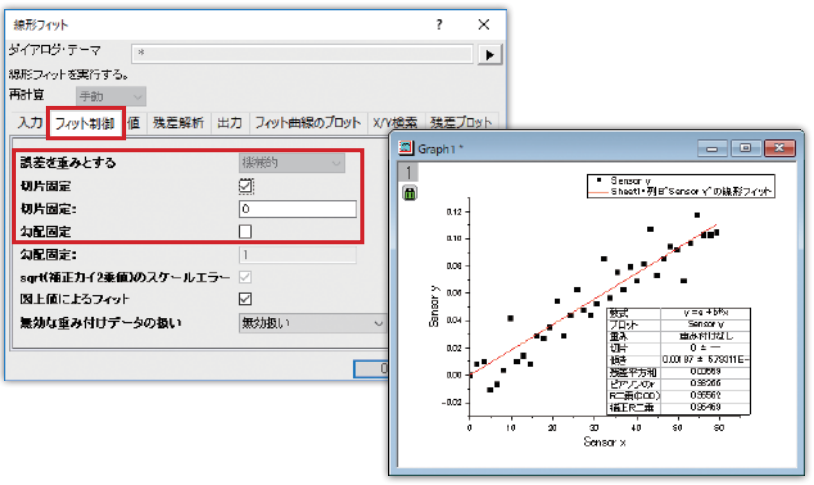

#### ●フィット線の表示範囲

「フィット曲線のプロット」タブで、グラフに出力されるフィット線の 設定が可能です。「範囲」を「全 X 軸範囲」にすると、フィット線を グラフ全体に表示できます。

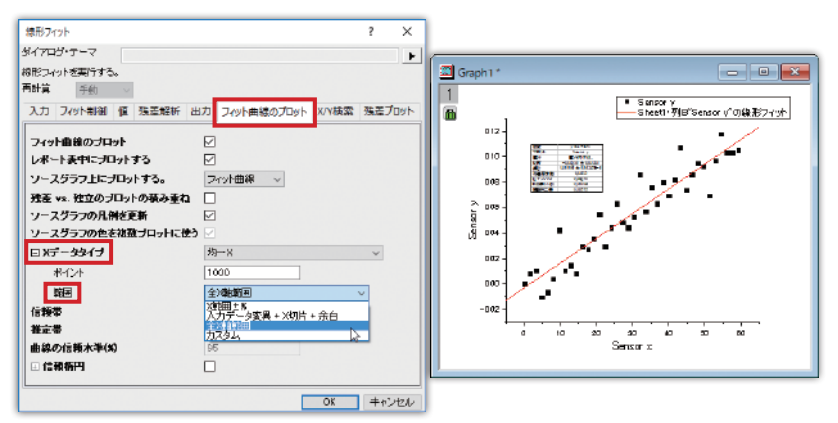

「範囲」を「カスタム」にすると、フィット線の X 範囲を値で指定 できます。

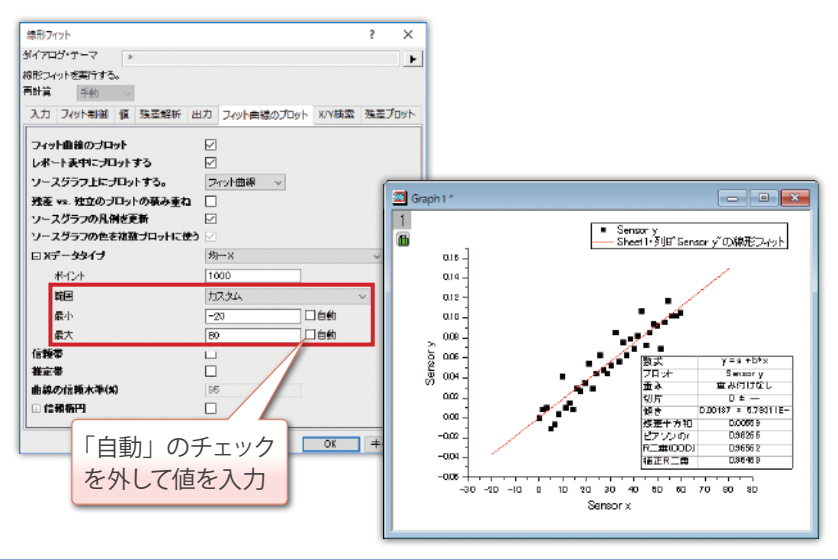

#### ●複数データをフィットする場合

ワークシートから実行する場合、複数データ列を選択してからダイ アログを開きます。

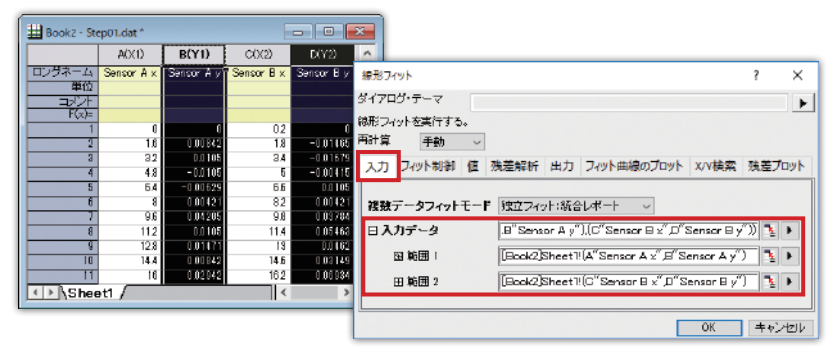

グラフから実行する場合は、ダイアログを開いてから「入力データ」 の項目でデータを選択します。

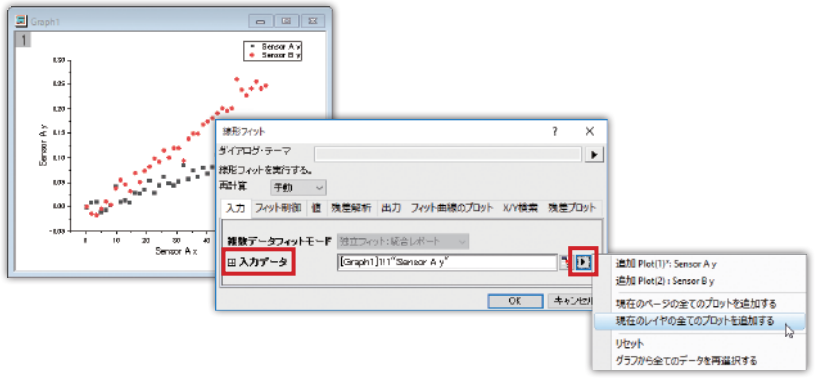

複数データをフィットする場合、「入力」タブで「複数データフィット モード」を選択できます。

●独立フィット:各データセットに対して別々にフィットを実行します。 レポートシートを一つにまとめるか、個別に出力する か選択できます。

●連結フィット:複数データを統合して1つのデータセットとして フィットを実行します。結果のフィット線は 1 つです。

### **非線形曲線フィット**

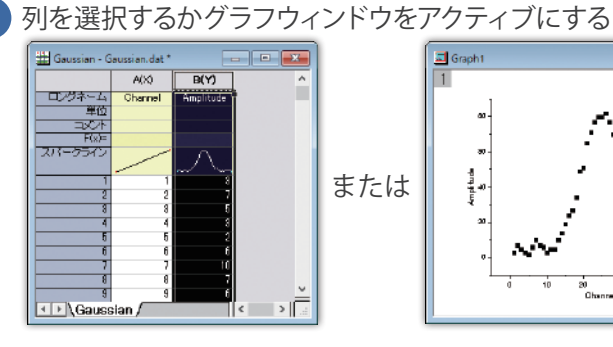

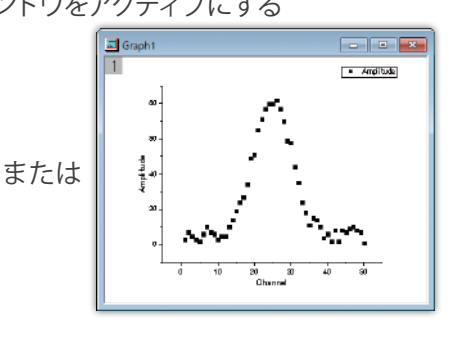

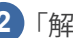

**1**

#### <mark>2</mark> 「解析」メニューの 「フィット→非線形曲線フィット」 を選択

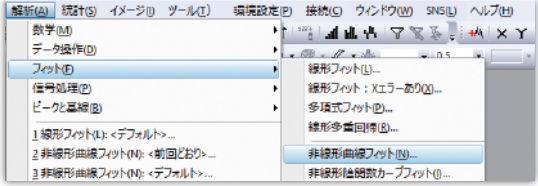

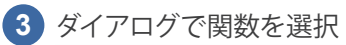

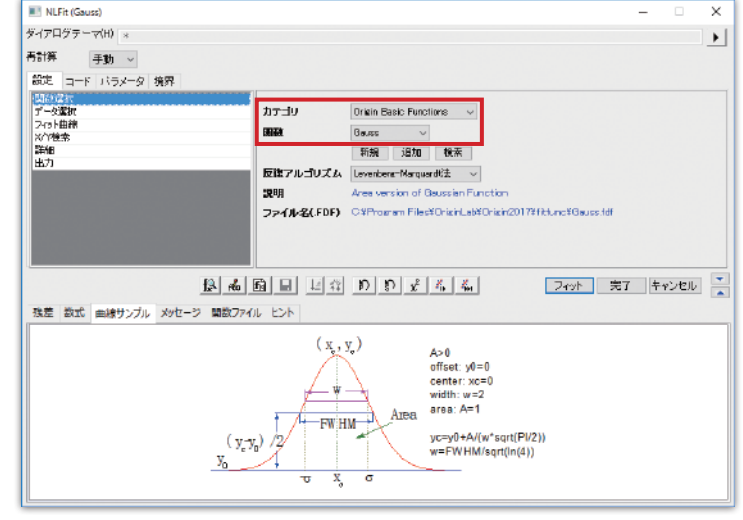

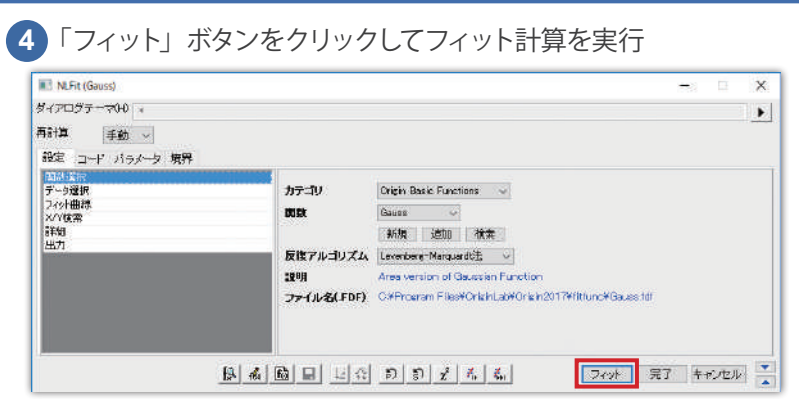

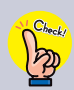

非線形曲線フィットのダイアログでは、パラメータ値の直接入力や 値の固定、パラメータの制約設定などが行えます(P. 59)。また、 一度にフィットせずに、1 回ずつ反復計算することもできます。

フィット結果のレポートシート、フィット曲線データが出力され、 グラフから実行した場合、グラフ上にフィット曲線が追加されます。

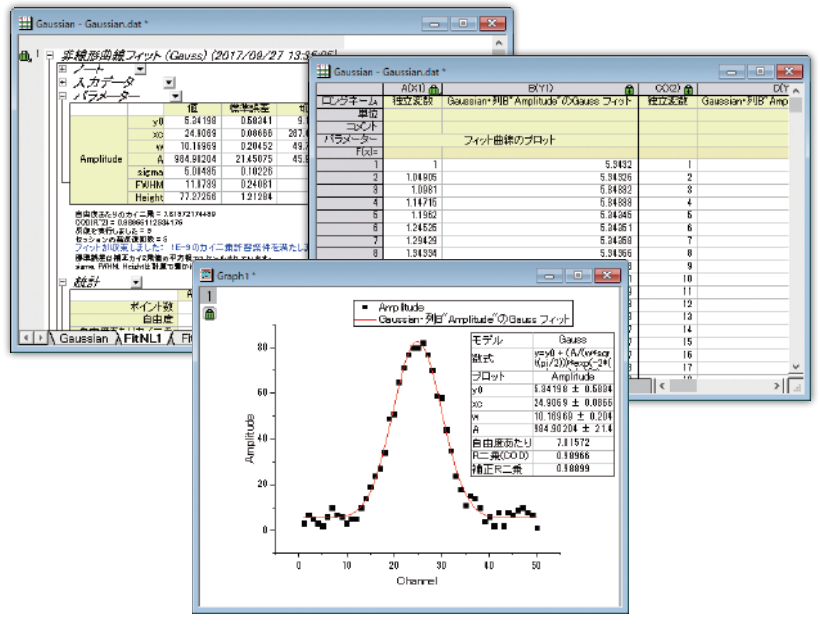

●複数データをフィットする場合 ワークシートから実行する場合、複数データ列を選択してからダイ アログを開きます。

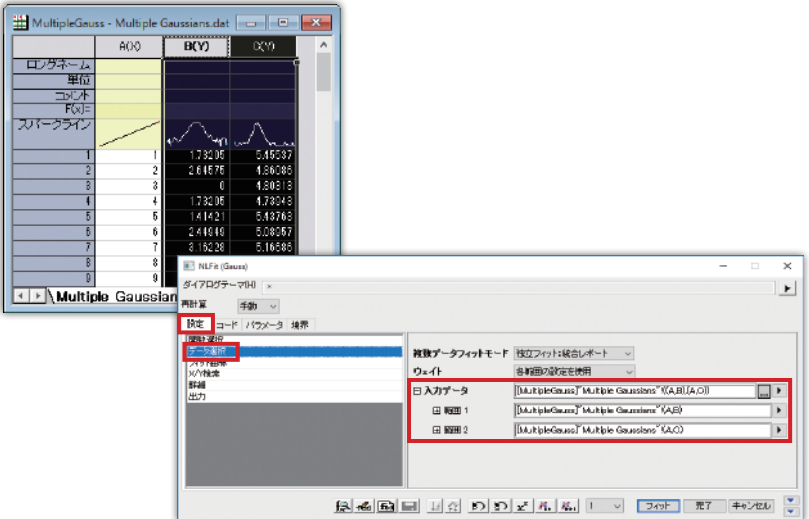

#### グラフから実行する場合は、ダイアログを開き、「設定」タブにある 「データ選択」の項目でデータを選択できます。

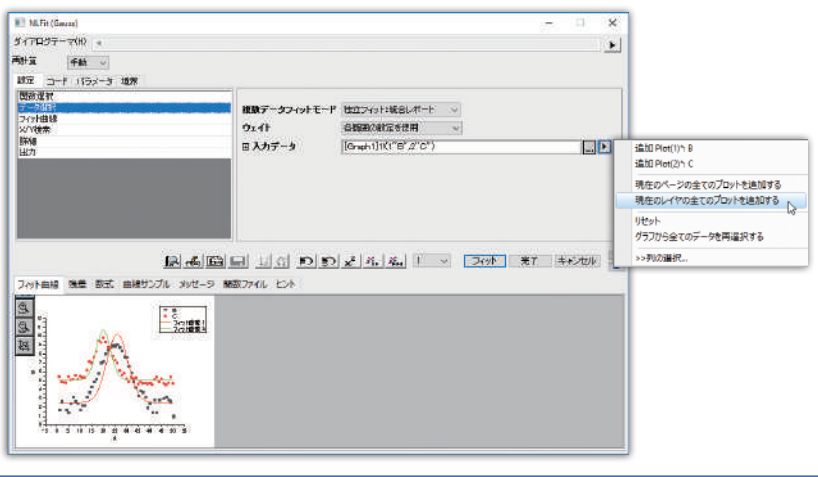

複数データに対して非線形曲線フィットを実行する場合、「複数データ フィットモード」を選択できます。

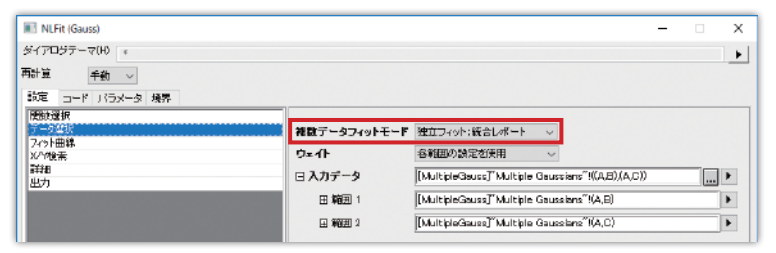

#### **独立フィット**

各データセットを別々にフィットします。 レポートシートを 1 つにまとめるか個別 に出力するか選択できます。

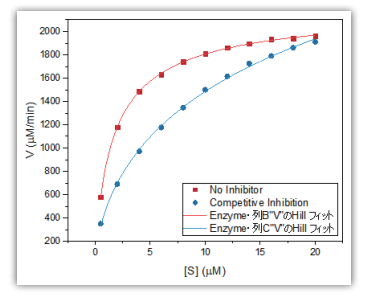

#### **連結フィット**

複数のデータを統合して 1 つのデータ セットとしてフィットを実行します。 結果のフィット曲線は 1 つです。

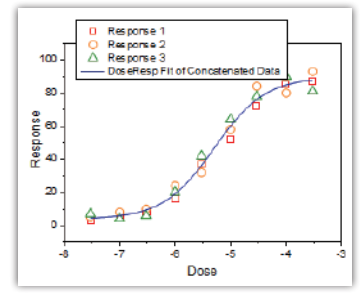

#### **グローバルフィット**

各データセットを別々にフィットしま すが、パラメータを共有することが できます。 (パラメータ共有の設定は P.59)

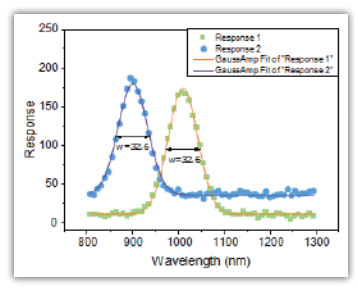

■フィット曲線の表示範囲

「設定」タブの「フィット曲線」の項目でフィット曲線の X 範囲を 設定できます。グラフ全体に表示するには、「範囲」を「全 X 軸範囲」 にし、範囲を X の値で指定する場合は「カスタム」にします。

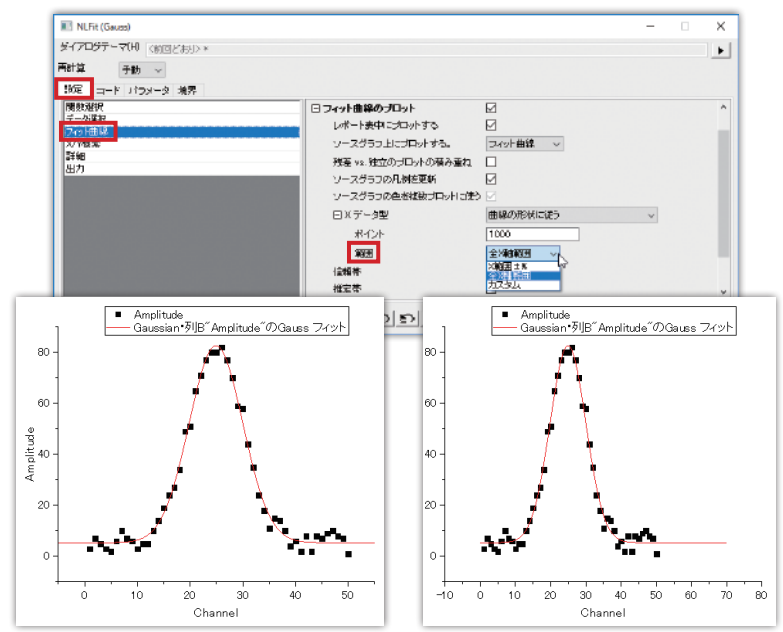

#### ●パラメータの線形制約

「コード」タブの「制約」でパラメータに制約をつけることができます。 例えば、a>b という制約を設定する場合、下図のようにします。

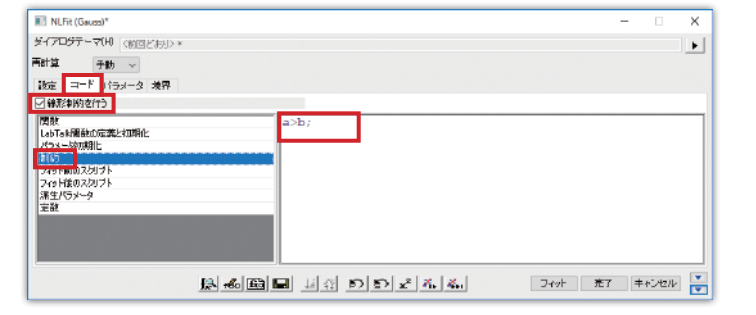

●パラメータ値の設定

「パラメータ」タブでパラメータ値を指定したり固定できます。

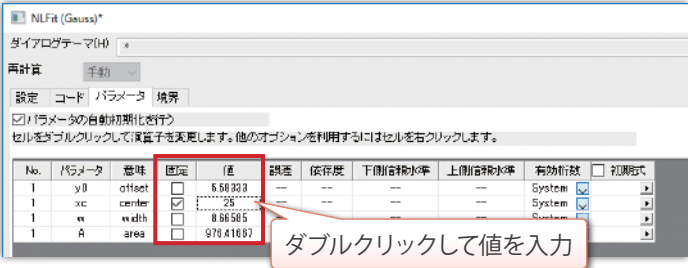

「共有」はグローバルフィットでのみ表示され、パラメータを共有 する場合にチェックをつけます。

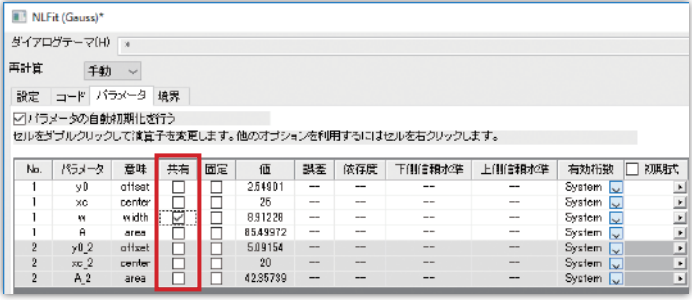

グローバルフィットについては P.57 参照

パラメータ値の範囲を指定する場合「境界」タブで行います。

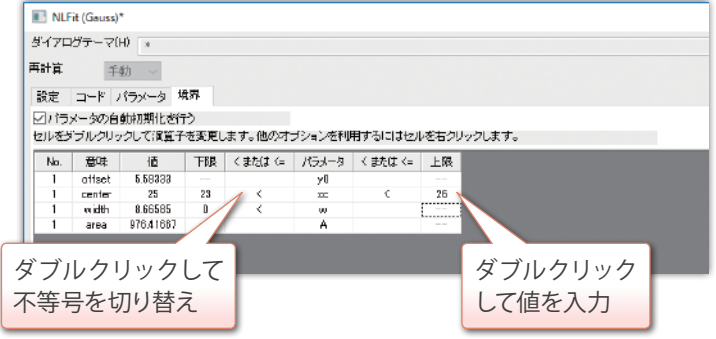

# **14 ピークフィット(Pro 版)**

OriginPro では、「ピークアナライザー」の「ピークフィット」機能を 使用した波形分離が可能です。

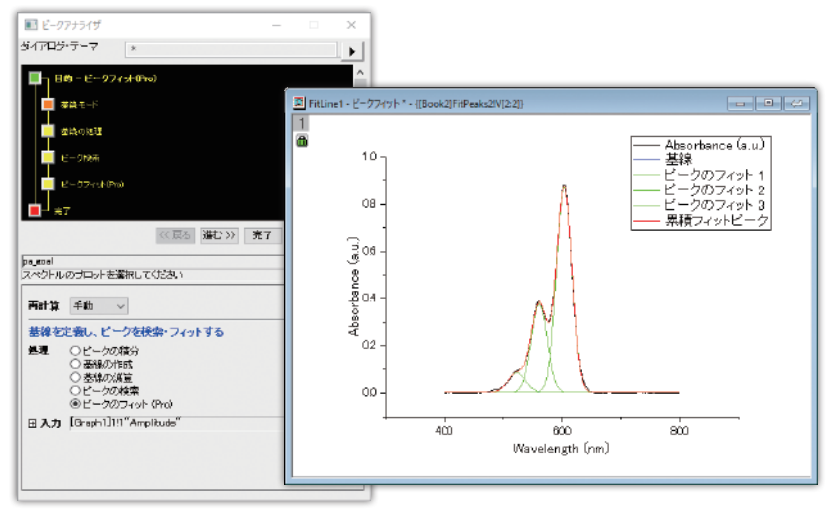

前章で説明した「非線形曲線フィット」と異なり、ベースラインの 細かな設定、ピークの自動検索が可能です。また、複数のピーク それぞれに異なるフィット関数を設定できます。

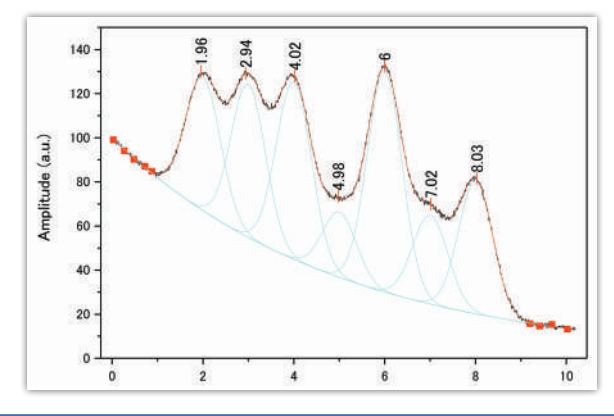

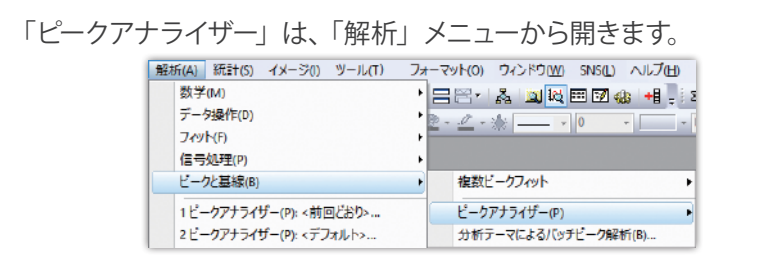

最初の設定画面で「ピークフィット (Pro)」 を選 んで、 先に進むと ベースラインや、ピーク検出など ステップごとに設定できます。

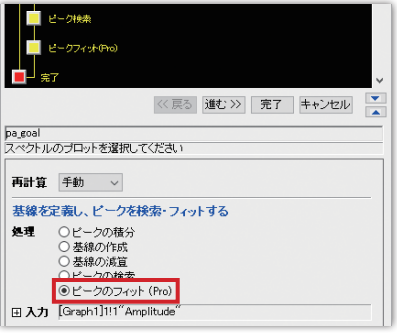

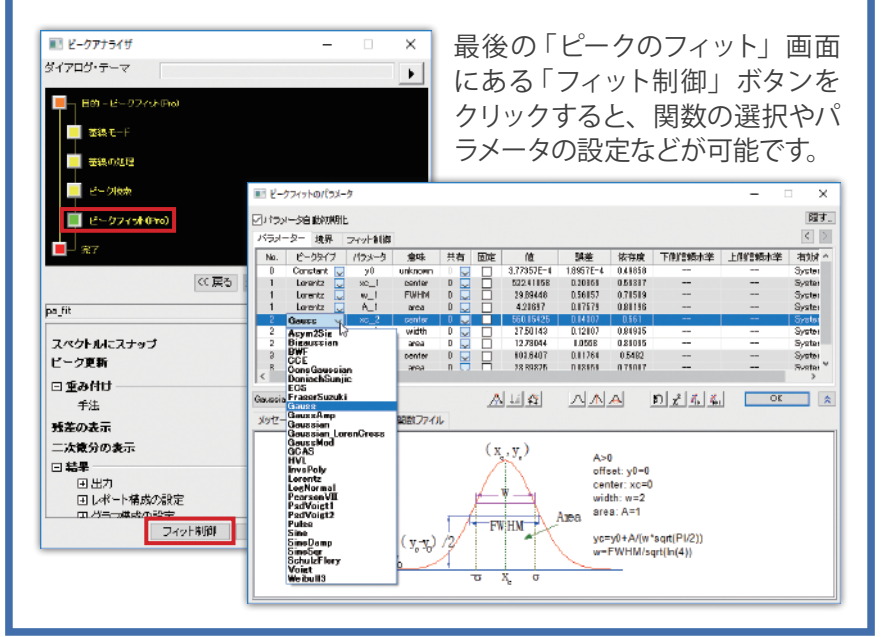

開発元 OriginLab や世界の Origin ユーザが作成し、公開したアプリ をダウンロードして簡単に利用できます。

アプリのダウンロードとインストールは、アプリギャラリーにある 「アプリの追加」ボタンをクリックすると可能です。

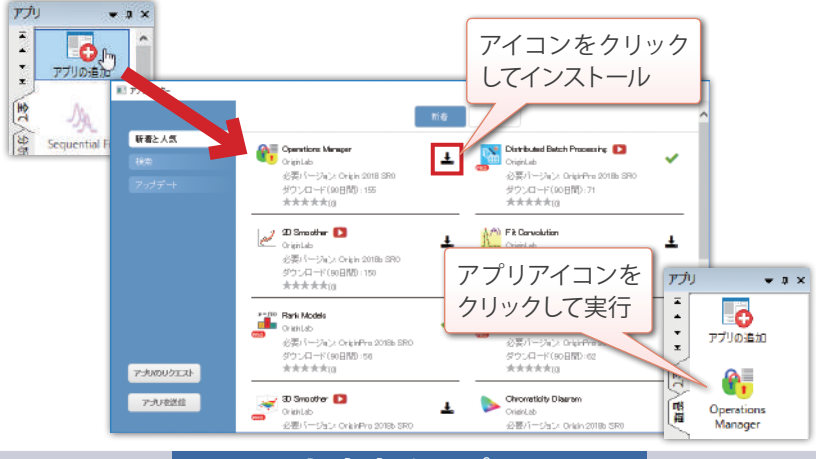

### **おすすめアプリ**

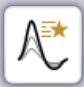

#### ● Graph Anim

グラフからのアニメーション作成を簡単に行うことが できます(GIF/ AVI 形式)。

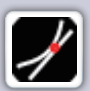

#### ● Tangent

曲線の接線を作成し、傾きや角度など接線の情報を 出力します。

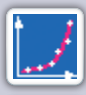

#### ● Simple Fit

線形、多項式、非線形のフィットを簡単に実行できます。

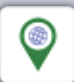

#### ● Google Map Import

Google Map からの地図画像を Origin にロードします。

**16 ヘルプファイル**

「ヘルプ」メニューの「オンラインヘルプを使用」のチェックを外して から、再度「ヘルプ」メニューの「Origin →メイン」を選択すると、 チュートリアルを含む全ヘルプファイルを参照できます。

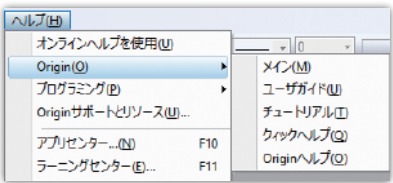

ユーザガイド:初めて Origin を使用する方向けの全般的なガイド チュートリアル:実際のグラフ作成や解析などの操作を順を追って説明 クイックヘルプ:FAQ 形式で細かい設定方法などを紹介 Origin ヘルプ:ダイアログの各種設定や解析のアルゴリズムなどを説明

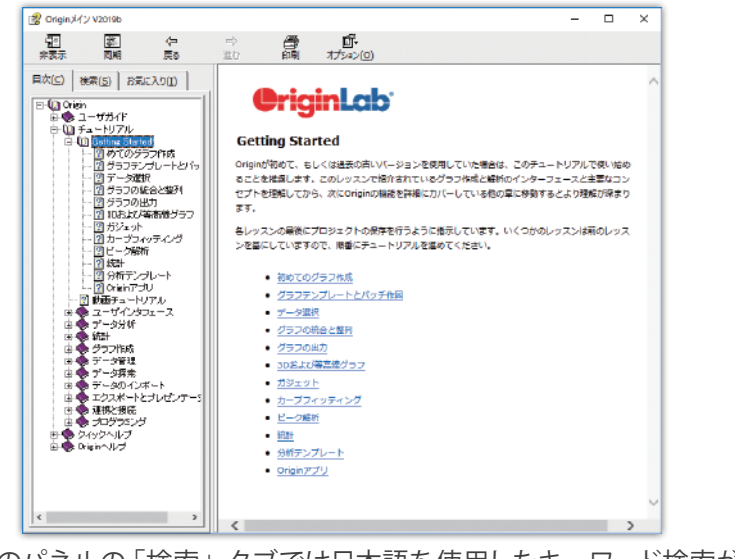

左側のパネルの「検索」タブでは日本語を使用したキーワード検索が 可能です。

# **Origin スタートガイド**

2021 年 4 月版

発行 株式会社ライトストーン

本書は 2021 年 4 月現在の情報をもとに構成したものです。 この以降にリリースされるバージョンでは画面表示や操作方法が 異なることがあります。

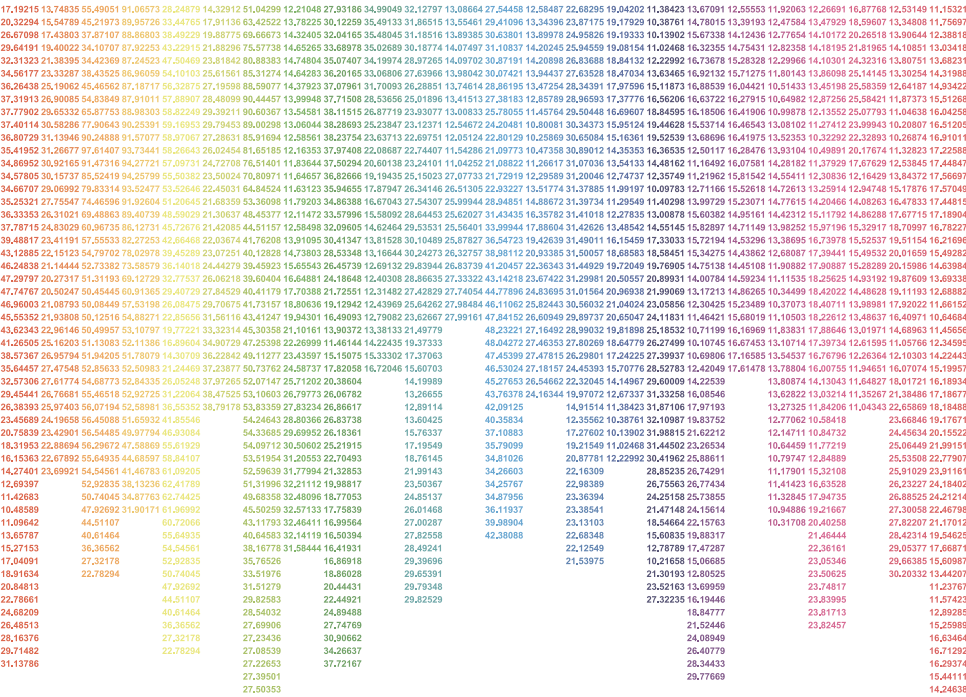

### 技術サポート&お問い合わせはこちら

受付時間:平日9時~18時

正規国内代理店

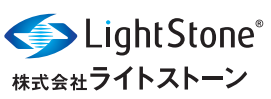

e-Mail: tech@lightstone.co.jp Web: https://www.lightstone.co.jp/origin/ Webページ右下のチャットでもお問合せを 受け付けております。

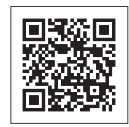